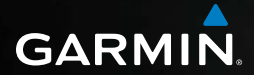

# nüvi® 2585TV

Инструкция пользователя

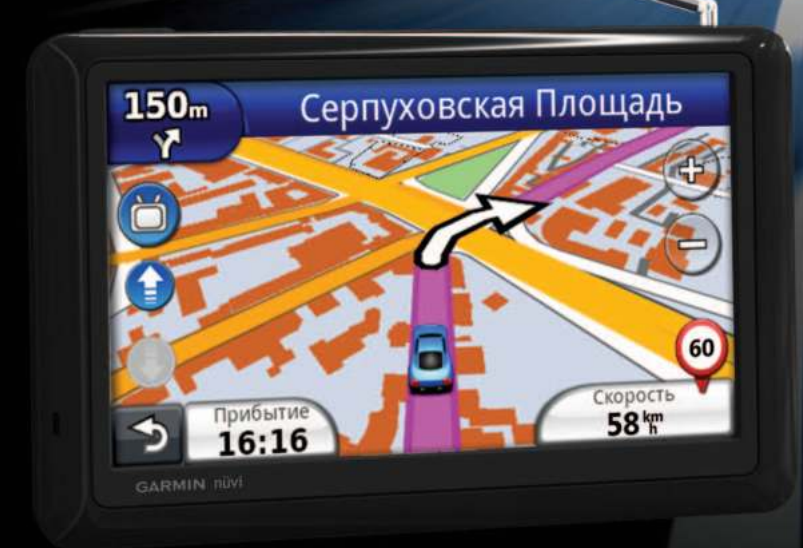

#### © 2012 Garmin Ltd. или дочерние компании

Все права защищены. В соответствии с законами об авторских правах данное руководство не может быть копировано (частично или полностью) без письменного разрешения компании «Гармин». «Гармин» оставляет за собой право на изменение или усовершенствование своих продуктов, а также на внесение изменений в контент без оповещения любых лиц или организаций о подобных изменениях или усовершенствованиях. Посетите сайт www.garmin.com и узнайте об обновлениях, а также найдите дополнительную информацию по использованию данного прибора.

Информация, содержащаяся в данном документе, может быть изменена без предварительного оповещения. Компания «Гармин» оставляет за собой право на изменение или усовершенствование своих продуктов, а также на внесение изменений в контент без оповещения любых лиц или организаций о подобных изменениях или усовершенствованиях. Посетите сайт компании «Гармин» (www.garmin.com) и узнайте об обновлениях, а также найдите дополнительную информацию по использованию и работе данного продукта «Гармин» и других приборов.

Garmin®, логотип Garmin, nuvi® и MapSource® являются торговыми марками компании Garmin Ltd. или дочерних компаний, зарегистрированных в США и других странах. cityXplorerTM, ecoRouteTM, nuMaps GuaranteeTM, myGarminTM, trafficTrendsTM и BaseCampTM являются торговыми марками компании Garmin Ltd. или дочерних компаний. Эти торговые марки не могут быть использованы без явного разрешения компании «Гармин».

Словесный знак и логотипы Bluetooth® принадлежат Bluetooth SIG, Inc., и любое использование этого знака компанией «Гармин» выполняется по лицензии. Windows® является зарегистрированной торговой маркой Microsoft Corporation в США и/или других странах. Mac® является торговой маркой Apple Computer, Inc. microSDTM является торговой маркой SD-3C, LLC. Android является торговой маркой Google Inc.

# Содержание

# **НАЧАЛО РАБОТЫ 6**

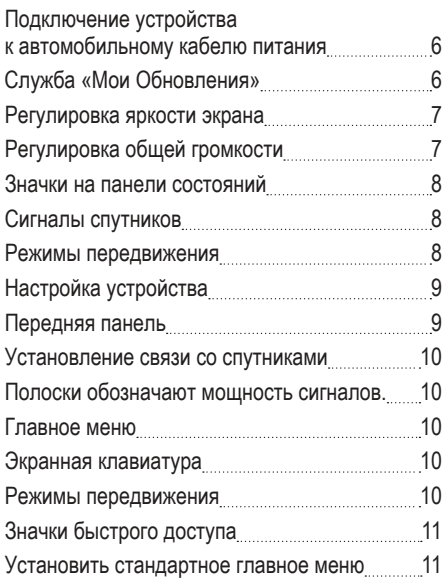

# **ПОИСК ОБЪЕКТОВ 12**

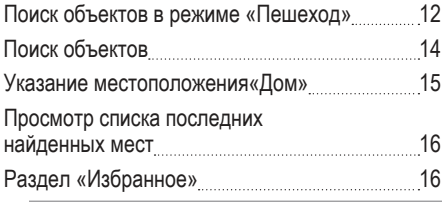

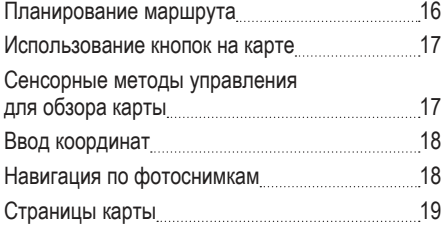

# **НАВИГАЦИЯ 20**

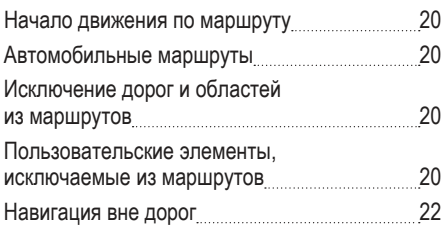

# **СТРАНИЦЫ КАРТЫ 23**

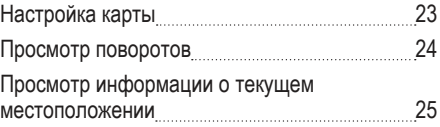

#### **ТЕЛЕФОННЫЕ ЗВОНКИ В РЕЖИМЕ HANDS-FREE 27**

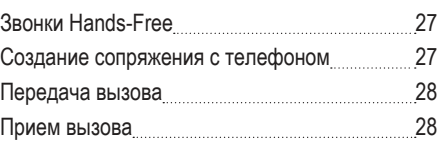

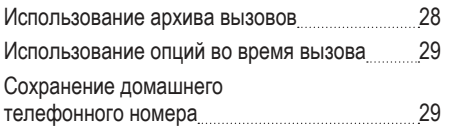

### **ИСПОЛЬЗОВАНИЕ ТЕЛЕВИЗОРА 30**

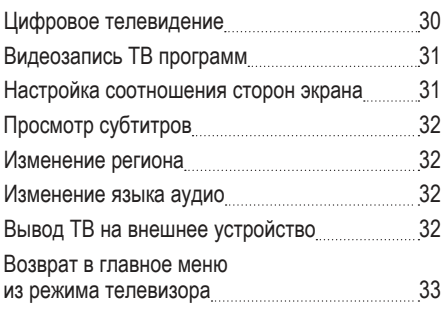

### **ИСПОЛЬЗОВАНИЕ ПРИЛОЖЕНИЙ 34**

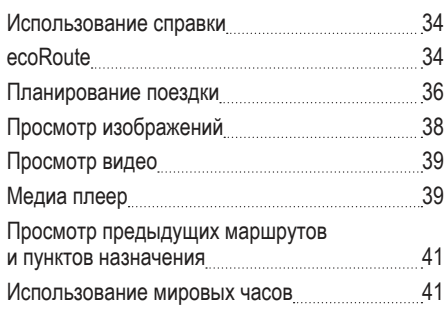

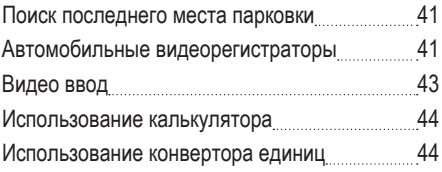

# **ИНФОРМАЦИЯ О ДОРОЖНОМ**  ДВИЖЕНИИ 45

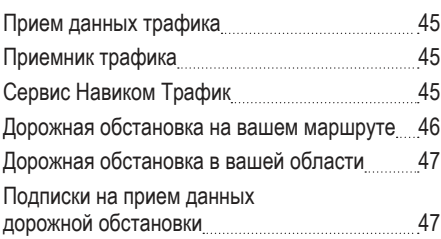

# **УПРАВЛЕНИЕ ДАННЫМИ 49**

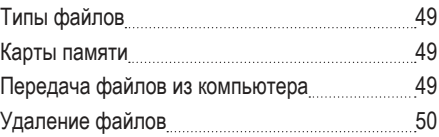

# **НАСТРОЙКА ПРИБОРА 51**

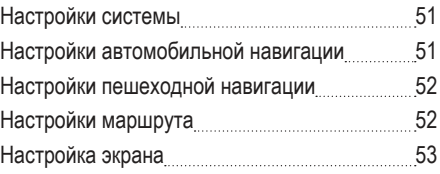

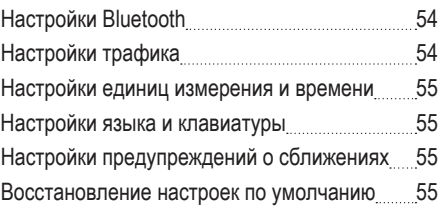

# **ПРИЛОЖЕНИЯ 56**

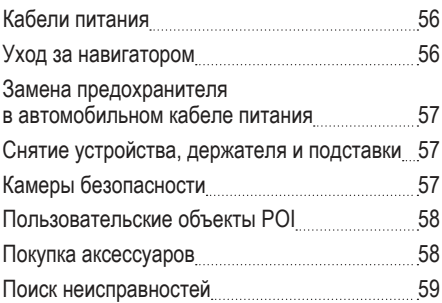

# **НАЧАЛО РАБОТЫ**

### **! ВНИМАНИЕ**

Сведения о безопасности и другую важную информацию см. в руководстве Правила техники безопасности и сведения об изделии, которое находится в упаковке изделия.

- 1. Установите устройство (стр. 4)
- 2. Зарегистрируйте устройство (стр. 5).
- 3. Проверьте наличие обновлений.
	- Обновления ПО (стр. 5).
	- Бесплатное обновление карт (стр. 5).

#### **Подключение устройства к автомобильному кабелю питания**

#### **! ВНИМАНИЕ**

Данное устройство работает от литий-ионного аккумулятора. Во избежание травм или повреждения устройства, вызванных чрезмерным нагревом аккумулятора, необходимо забирать устройство с собой при выходе из автомобиля и хранить его вдали от прямого солнечного света.

Перед использованием устройства с питанием от аккумулятора его необходимо полностью зарядить.

- 1. Подключите автомобильный кабель питания (1) к гнезду USB на ддержателе (2).
- 2. Установите держатель на кронштейн с вакуумной присоской (3).
- 3. Прикрепите вакуумную присоску на лобовое стекло, нажав на нее.
- 4. Нажимая на вакуумную присоску, поверните рычажок (4) назад, в сторону лобового стекла.
- 5. Вставьте нижнюю часть прибора в держатель.
- 6. Наклоните устройство назад до щелчка.

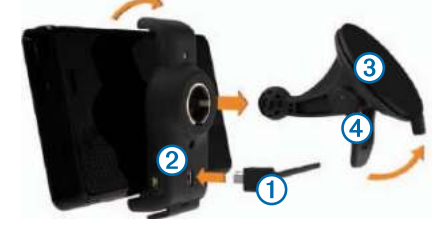

- 7. Подключите другой конец автомобильного кабеля питания к разъему прикуривателя автомобиля.
- 8. При необходимости подключите внешнюю антенну к приемнику трафика и закрепите ее на лобовом стекле с помощью присосок.

# **Служба «Мои Обновления»**

С помощью службы «Мои Обновления» можно зарегистрировать устройство, проверить наличие обновлений и карт, ознакомиться с руководствами, получить поддержку и т.п.

#### **Настройка службы «Мои Обновления»**

1. Вставьте кабель USB в разъем USB на устройстве.

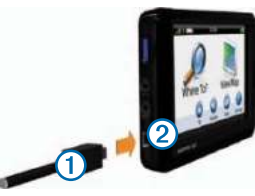

- 2. Вставьте USB-кабель в разъем на компьютере.
- 3. Перейдите на веб-сайт www.garmin.com/ dashboard.
- 4. Следуйте инструкциям на экране.

#### **Регистрация устройства**

- 1. В службе «Мои Обновления» откройте ссылку **Зарегистрироваться сейчас**.
- 2. Следуйте инструкциям на экране.

#### **Обновление программного обеспечения**

- 1. Откройте службу «Мои Обновления».
- 2. В разделе «Обновления ПО» откройте ссылку **Обновить сейчас**.
- 3. Следуйте инструкциям на экране.

#### **Oбновление карт**

- 1. Откройте службу «Мои Обновления».
- 2. Зарегистрируйте устройство.
- 3. В разделе «Обновления карт» откройте ссылку **Обновить сейчас**.

Если бесплатное обновление карт недоступно, перейдите по ссылке **Купить сейчас**.

4. Следуйте инструкциям на экране.

# **Pегулировка яркости экрана**

- 1. Выберите пункт **Настройки > Экран > Яркость.**
- 2. При помощи ползунка измените яркость.

Также вы можете отрегулировать яркость экрана вторым способом:

- 1. Короткое нажатие кнопки **Питание**.
- 2. При помощи ползунка измените яркость.

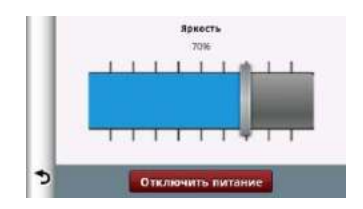

3. Выберите Э для возврата в главное меню.

# **Pегулировка общей громкости**

- 1. Выберите пункт **Громкость**.
- 2. Выберите один из вариантов.
- Измените уровень громкости при помощи ползунка.
- Чтобы отключить звук устройства, выберите пункт $\mathbb{N}$

• Чтобы изменить громкость подсказок навигации, телефона и мультимедиа, выберите пункт **> Аудиомикшер.**

### **Значки на панели состояний**

Панель состояния расположена в верхней части главного меню. Значки на панели состояния используются для отображения информации о различных функциях устройства. Некоторые значки можно нажать, чтобы изменить настройки или просмотреть дополнительную информацию.

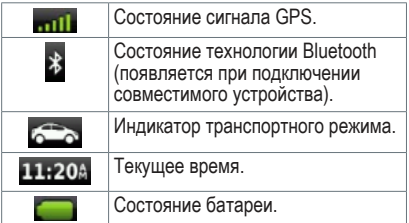

### **Сигналы спутников**

После включения устройство начинает установку связи со спутниками. Для установки связи со спутниками может потребоваться беспрепятственный обзор неба. Если имеется хотя бы одна полоска зеленого цвета **, пін.**, это означает, что устройство принимает сигналы от спутника.

#### **Просмотр информации о сигналах GPS-спутников**

Дополнительные сведения о системе GPS см. по адресу www.garmin.com/aboutGPS. Нажмите и удерживайте кнопку **в теля в течение** 10 секунд.

#### **Режимы передвижения**

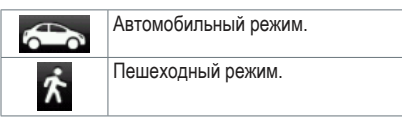

Прокладывание маршрута и навигация рассчитываются различными способами в зависимости от используемого режима. Так, в автомобильном режиме расчетное время прибытия определяется исходя из ограничения скорости на дорогах, по которым проходит маршрут. В пешеходном режиме учитывается обычная скорость передвижения пешком.

**ПРИМЕЧАНИЕ:** Маршруты в режиме «Пешеход» не включают автомагистрали. Если на устройство загружены карты cityXplorer™, то маршруты в режиме «Пешеход» могут также включать общественный транспорт.

#### **Выбор режима передвижения**

Выберите пункт «автомобиль».

#### **Данные о состоянии аккумулятора**

При подключении устройства к источнику питания зарядка аккумулятора начинается автоматически.

 в строке состояния служит индикатором уровня заряда встроенного аккумулятора. Чтобы увеличить точность показаний индикатора заряда аккумулятора, рекомендуется полностью разрядить, а затем полностью зарядить его. Для обеспечения наилучших результатов не отсоединяйте устройство до полного завершения процесса зарядки.

# **Настройка устройства**

- 1. Подключите автомобильный кабель питания к держателю.
- 2. Вставьте другой конец кабеля питания от автомобильного источника в разъем прикуривателя автомобиля. Если устройство подключено и двигатель автомобиля запущен, оно включится автоматически.
- 3. Следуйте инструкциям на экране.
- 4. При использовании приемника трафика в Европе необходимо подключить внешнюю антенну к приемнику трафика и закрепить ее на лобовом стекле с помощью присосок.

#### **Передняя панель**

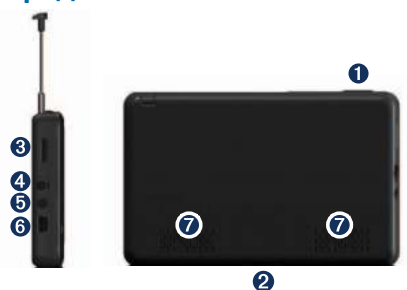

- **В Кнопка «Питание»**
- Держатель порта связи
- Слот карты памяти microSD
- 3,5mm AV-выход аудио и видео
- 3,5mm AV-вход аудио и видео
- **O** Порт данных miniUSB
- Динамики

#### **Включение и выключение устройства**

Нажмите и удерживайте кнопку **Питание**.

#### **Перезагрузка устройства**

Если устройство не функционирует, его рекомендуется перезагрузить.

Нажмите кнопку **Питание** и удерживайте ее нажатой в течение 10 секунд.

### **Установление связи со спутниками**

Полоски обозначают мощность сигналов.

- 1. Выйдите на открытое место вне помещения вдали от высоких строений и деревьев.
- 2. При необходимости включите устройство. Установление связи со спутниками может занять несколько минут.

# **Главное меню**

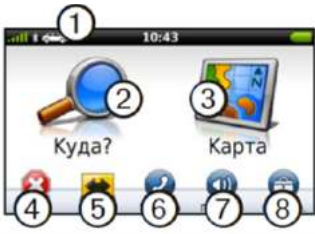

- 1. Выбор режима передвижения.
- 2. Поиск пункта назначения.
- 3. Просмотр карты.
- 4. Остановка движения по маршруту.
- 5. Добавление объезда к маршруту.
- 6. Телефонный вызов (если подключен совместимый мобильный телефон). Дополнительную информацию см. на вебсайте www.garmin.com /bluetooth.
- 7. Регулировка громкости.
- 8. Переход в меню «Сервис» и «Настройки».

# **Экранная клавиатура**

- Для возврата в главное меню нажмите и удерживайте кнопку .
- С помощью кнопок  $\bigstar$  и  $\bigstar$  можно посмтреть другие опции.
- Для быстрой прокрутки нажмите и  $v$ держивайте кнопки  $\blacklozenge$  и  $\blacktriangleright$ .

# **Регулировка общей громкости**

- 1. Нажмите кнопку **Громкость**.
- 2. Перемещайте ползунок слева направо.
- 3. Для отключения звука выберите **Громкость** >  $\blacksquare$

# **Pежимы передвижения**

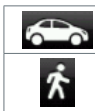

Автомобильный режим.

Пешеходный режим.

Устройство предлагает несколько режимов передвижения с разными методами навигации. От используемого режима зависит то, как будет расчитываться маршрут.

#### **Изменение режима передвижения**

- 1. Коснитесь значка передвижения в левом верхнем углу экрана  $\sim$
- 2. Выберите режим.
- 3. Выберите **Сохранить**.

# **Значки быстрого доступа**

Вы можете добавлять значки быстрого доступа на главное меню. Эти значки могут относиться к какому-либо местоположению, категории или инструменту поиска.

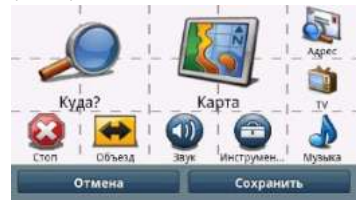

#### **Добавление значков быстрого доступа**

- 1. Выберите **Инструменты >Настройки > Главное меню > Настроить**.
- 2. Выберите позицию со знаком  $\bigoplus$ .

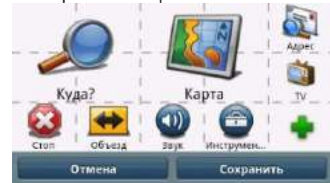

3. Выберите значок и нажмите  $\bigstar$ 

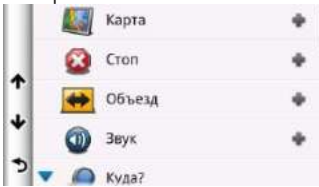

#### **Удаление значка быстрого доступа**

- 1. Выберите **Инструменты >Настройки > Главное меню > Настроить.**
- 2. Выберите значок, который вы хотите удалить.
- 3. Выберите корзину .

#### **Установить стандартное главное меню**

Выберите **Инструменты >Настройки > Главное меню > Стандартное. Вернуться к последнему настроенному меню**

Выберите **Инструменты >Настройки > Главное меню > Настраиваемое.**

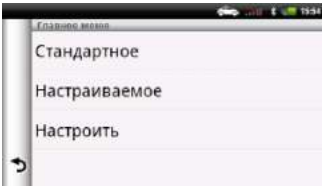

# **ПОИСК ОБЪЕКТОВ**

Загруженная в устройство подробная карта содержит данные о разнообразных объектах, например ресторанах, гостиницах, автосервисах и т.п.

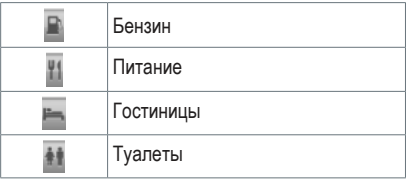

- 1. В главном меню выберите пункт **Куда? > Объекты.**
- 2. Выберите категорию.
- 3. Если необходимо, выберите подкатегорию.
- 4. Выберите пункт назначения.
- 5. Нажмите **Старт!**

# **Поиск объекта по буквам названия**

- 1. В главном меню выберите пункт **Куда? > Объекты > Имя по буквам.**
- 2. Введите название полностью или частично
- 3. Нажмите **Готово**.
- 4. Выберите пункт назначения.
- 5. Нажмите **Старт!**

# **Экранная клавиатура**

Чтобы ввести букву или цифру, коснитесь нужного символа на клавиатуре.

- Выберите для добавления пробела.
- Переместите курсор с помощью кнопок
- Нажмите кнопку **для удаления символа.**
- Нажмите и удерживайте кнопку  $\blacksquare$ , чтобы стереть все введенные символы.
- Выберите для выбора языка экранной клавиатуры.
- **Выберите вже для ввода специальных** символов, например, знаков препинания. Об изменении раскладки клавиатуры см. в разделе «Настройки системы» (стр. 45).

### **Поиск объектов в режиме «Пешеход»**

В некоторых городах в режиме «Пешеход» для навигации с использованием общественного транспорта можно использовать карты cityXplorerTM. Дополнительную информацию о картах cityXplorer см. на веб-сайтеwww.garmin.com.

- 1. Выберите режим передвижения «Пешеход» (стр. 6).
- 2. В главном меню выберите пункт **Куда? > Объекты.**
- 3. Выберите категорию.
- 4. Если необходимо, выберите подкатегорию.
- 5. Выберите пункт назначения.
- 6. Выберите необходимую опцию.
	- Выберите **Пешком**, чтобы рассчитать маршрут, который вы пройдете пешком.
	- Выберите **Общественный транспорт**, чтобы рассчитать

маршрут, который включает и проезд на общественном транспорте, и пешеходный отрезок.

7. Нажмите **Старт!** 

#### **Добавление точки в маршрут**

Для возможности добавления промежуточного пункта назначения в маршруты вы должны находиться в состоянии навигации в автомобильном режиме.

- 1. Во время навигации по маршруту выберите для возврата в главное меню.
- 2. В главном меню выберите пункт **Куда?**.
- 3. Выберите категорию.
- 4. Если необходимо, выберите подкатегорию.
- 5. Нажмите **Старт!**
- 6. Нажмите **Вставить промежуточную точку.**

#### **Изменение пункта назначения в активном маршруте**

Прежде чем менять пункты назначения, необходимо начать навигацию по маршруту.

- 1. Нажмите кнопку для возврата в главное меню.
- 2. В главном меню выберите пункт **Куда?**.
- 3. Найдите нужное местоположение.
- 4. Нажмите **Старт!**
- 5. Выберите **Начать новый маршрут.**

#### **Дорога в объезд**

При навигации по маршруту можно использовать объезды, чтобы избежать обнаруженных впереди препятствий, например зон строительства.

**ПРИМЕЧАНИЕ:** Если текущий маршрут является единственно возможным, устройство может оказаться не в состоянии вычислить путь объезда.

- 1. Во время навигации по маршруту выберите для возврата в главное меню.
- 2. В главном меню выберите **Объезд** или **Пересчитать**.

#### **Остановка навигации по маршруту**

- 1. Во время навигации по маршруту выберите для возврата в главное меню.
- 2. В главном меню нажмите **Стоп**.

#### **Навигация вне дорог**

Если вы сворачиваете с дороги, установите режим «Вне дорог».

- 1. В главном меню выберите **Инструменты > Настройки > Навигация > Автомобиль > nuRoute > Режим расчета.**
- 2. Нажмите **Вне дорог.**
- 3. Выберите **Сохранить**.

# **Поиск объектов**

#### **Поиск города**

- 1. Выберите **Куда > Города >** .
- 2. Выберите из списка или введите название города.
- 3. Нажмите **Старт**.

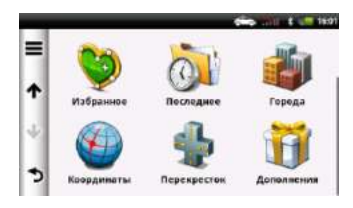

### **Поиск перекрестка**

- 1. Выберите **Куда > Перекрестки**.
- 2. Выберите город. **ПРИМЕЧАНИЕ:** При необходимости выберите Страну.
- 3. Введите название первой улицы и выберите **Готов**.
- 4. При необходимости выберите улицу.
- 5. Введите название второй улицы и выберите **Готов**.
- 6. При необходимости выберите улицу.
- 7. При необходимости выберите пересечение.

#### **Поиск адреса**

**ПРИМЕЧАНИЕ:** В зависимости от версии карт, установленных на вашем устройстве, названия кнопок могут отличаться, и некоторые шаги должны выполняться в ином порядке.

- 1. В главном меню выберите пункт **Куда? >Адрес.**
- 2. Измените страну по необходимости.
- 3. Нажмите **Город по буквам**.
- 4. Введите название города/почтовый индекс. **СОВЕТ:** Если точное название города или почтовый индекс неизвестны, выберите **Искать везде**.
- 5. Нажмите **Готово**.
- 6. Если необходимо, выберите город/ почтовый индекс.

**ПРИМЕЧАНИЕ:** Поиск по почтовому индексу возможен не для всех картографических данных.

- 7. Введиете название улицы.
- 8. Введите номер дома.
- 9. Нажмите **Готово**.
- 10. Если необходимо, выберите улицу.
- 11. Если необходимо, выберите адрес.

#### **Изменение области поиска**

По умолчанию прибор выполняет поиск местоположений рядом с вашим текущим местоположением. Кроме того, вы можете искать местоположения, расположенные рядом с позициями Дом, Офис, другим городом, последним пунктом назначения, местоположением из Избранное..

- 1. Выберите **Куда? > > Рядом**.
- 2. Выберите опцию.

3. При необходимости выберите местоположение.

# **Страница «Старт!»**

Страница «Старт!» открывается после выбора местоположения, к которому прокладывается маршрут.

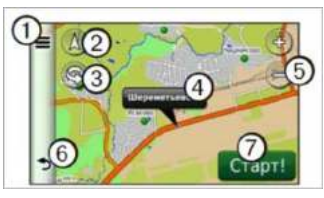

- 1. Звонок на выбранный объект, если устройство подключено к телефону, или чтобы сохранить его в Избранном.
- 2. Переключение между видами 2D и 3D.
- 3. Поворот изображения.
- 4. Просмотр дополнительной информации о местоположении.
- 5. Увеличение или уменьшение масштаба.
- 6. Возврат на предыдущую страницу. Нажмите и удерживайте для возврата к главному меню.
- 7. Нажмите эту кнопку для создания пошагового маршрута к данной точке.

### **Указание местоположения«Дом»**

Место или объект, где вы чаще всего бываете, можно задать в качестве «домашнего».

- 1. В главном меню выберите пункт **Куда? > Домой**.
- 2. Выберите **Ввести мой адрес, Использовать текущее местоположение** или **Последнее**.

#### **Навигация к местоположению «Дом»**

Прежде чем начать навигацию домой, необходимо указать его местоположение. В главном меню выберите пункт **Куда? > Домой.**

#### **Изменение местоположения «Дом»**

- 1. В главном меню выберите пункт **Куда? > >Задать местоположение ДОМ.**
- 2. Выберите одну из опций для указания местоположения «Дом».

#### **Редактирование данных местоположения «Дом»**

- 1. В главном меню выберите пункт **Куда? > Избранное > Дом**.
- 2. Нажмите **<u>> Изменить.</u>**
- 3. Введите новые данные.
- 4. Нажмите **Готово**.

#### **Просмотр списка последних найденных мест**

На устройстве сохраняется информация 50 последних объектов, которые вы находили. В главном меню выберите пункт **Куда? > Последнее.**

#### **Очистка списка последних найденных мест**

В главном меню выберите пункт **Куда? > Последнее > > Очистить > Да**.

# **Раздел «Избранное»**

Сохранение местоположений в Избранном позволяет быстро находить их и создавать маршруты для навигации к ним. Местоположение «Дом» также сохраняется в Избранном.

#### **Сохранение текущего местоположения в «Избранном»**

- 1. На странице карты коснитесь значка автомобиля.
- 2. Введитеназвание. Выберите **Сохранить**.
- 3. Данное местоположение будет сохранено в разделе «**Избранное»**.

#### **Сохранение местоположений в «Избранном»**

1. Найдите нужное место (стр. 6)

2. На странице «Старт!» Нажмите  $\equiv$  > **Сохранить > OK.**

#### **Поиск в разделе «Избранное»**

1. В главном меню выберите пункт **Куда? > Избранное.**

Если необходимо, выберите категорию.

2. Выберите сохраненное местоположение.

#### **Редактирование Избранного**

- 1. В главном меню выберите пункт **Куда? > Избранное.**
- 2. Выберите категорию.
- 3. Выберите элемент в «Избранном».
- 4. Коснитесь поля с информацией.
- 5. Нажмите **> Редактировать.**
- 6. Выберите необходимую опцию.
	- Имя
	- Номер телефона
	- Категории
	- Добавить фото нажмите, чтобы выбрать сохраненную фотографию (стр. 36).
	- Сменить символ карты
- 7. Измените сведения.
- 8. Нажмите **Готово.**

# **Планирование маршрута**

Для создания и сохранения маршрута со множеством пунктов назначения можно воспользоваться Планировщиком маршрутов.

- 1. В главном меню выберите пункт **Инструменты > Планировщик маршрутов.**
- 2. Нажмите  $\pm$ .
- 3. Нажмите **Выбрать начальный пункт**.
- 4. Найдите нужное место (стр. 6).
- 5. Нажмите **Выбрать.**
- 6. Нажмите + чтобы добавить другие точки маршрута.
- 7. Нажмите **Выбрать**.
- 8. Повторите шаги 4–6, чтобы добавить другие точки маршрута.
- 9. Нажмите **Далее**.
- 10. Введите название.
- 11. Нажмите **Готово**.

#### **Навигация по сохраненному маршруту**

- 1. В главном меню выберите пункт **Инструменты > Планировщик маршрутов.**
- 1. Выберите сохраненный маршрут.
- 2. Нажмите **Старт!**.

#### **Редактирование сохраненного маршрута**

- 1. В главном меню выберите пункт **Инструменты > Планировщик маршрутов.**
- 2. Выберите сохраненный маршрут.
- 3. Нажмите  $\equiv$
- 4. Выберите необходимую опцию:
- Нажмите **Изменить пункты назначения**, чтобы добавить или удалить точки маршрута.
- Нажмите **Оптимизировать порядок**, чтобы расположить точки маршрута в оптимальном порядке.
- Нажмите **Удалить поездку**, чтобы полностью удалить маршрут.
- Нажмите **Переименовать**, чтобы изменить название маршрута.

### **Использование кнопок на карте**

В главном меню выберите пункт **Карта** и коснитесь любой точки на карте.

- Для изменения масштаба выберите или .
- Для переключения между видами 2D и 3D выберите
- Для поворота карты выберите  $\mathbb{S}$ .

#### **Сенсорные методы управления для обзора карты**

- Коснитесь области на карте, чтобы выбрать местоположение. Рядом с выбранным объектом отобразится поле с информацией.
- Коснитесь карты и перетащите изображение, чтобы просмотреть другие участки.

#### **Поиск местоположения с помощью карты**

- 1. В главном меню выберите пункт **Карта** и коснитесь любой точки на карте.
- 2. Выберите местоположение. Рядом с выбранным объектом отобразится поле с информацией.
- 3. Коснитесь поля с информацией.
- 4. Выберите необходимую опцию.
- 5. Нажмите  $\equiv$  **> Сохранить.**
- 6. Нажмите **Старт!**.

#### **Включение имитации позиционирования**

Функция имитации GPS позволяет выбрать другое местоположение, рядом с которым можно искать и сохранять объекты. Это может быть полезным при планировании поездок.

- 1. В главном меню выберите **Инструменты > Настройки > Система > Имитация GPS > Включен.**
- 2. В главном меню выберите пункт **Куда? > Обзор карты.**
- 3. Коснитесь области на карте.
- 4. Нажмите > **Установить позицию.**

# **Ввод координат**

Если известны географические координаты пункта назначения, можно использовать устройство для навигации в любую точку,

задав ее географическую широту и долготу. Это особенно полезно при поиске тайников.

- 1. В главном меню выберите пункт **Куда? > Координаты .**
- 2. Коснитесь поля, чтобы ввести широту и долготу.
- 3. Нажмите **Обзор карты.**
- 4. Нажмите **Старт!**

#### **Изменение формата координат карты**

- 1. На главном экране нажмите **Куда? > Координаты > > Формат координат.**
- 2. Выберите нужный формат.

# **Навигация по фотоснимкам**

В память устройства или на карту памяти можно загружать изображения объектов, которые содержат сведения об их местоположении, и создавать маршруты к этим объектам.

- 1. Подключите устройство к компьютеру (стр. 45).
- 2. Посетите веб-сайт http://connect.garmin.com/ photos.
- 3. Следуйте инструкциям на веб-сайте, чтобы выбрать и загрузить фотографии.
- 4. В главном меню выберите пункт **Куда? > Избранное > Фотографии.**  Отобразится список изображений с

объектами и информацией о них.

- 5. Коснитесь снимка.
- 6. Нажмите **Старт!**.

# **Страницы карты**

#### **Просмотр карты во время навигации**

Компания Garmin ни при каких обстоятельствах не несет ответственности за любые побочные, фактические, непрямые или косвенные убытки, включая, без ограничения, убытки вследствие штрафов и взысканий за нарушение ПДД, независимо от того, вызваны ли они использованием, неправильным использованием или невозможностью использовать данный продукт либо дефектами продукта. В некоторых странах запрещено исключение ответственности за побочный или косвенный ущерб. В таких случаях вышеприведенные ограничения не могут быть применены.

Значок ограничения скорости с данными текущего ограничения может появляться во время движения по крупным дорогам.

#### **Использование навигационной карты**

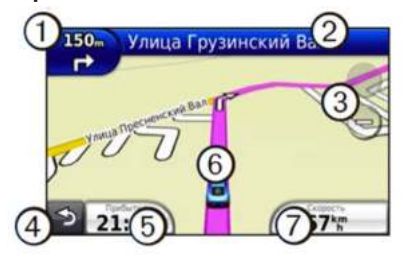

1. Нажмите, чтобы просмотреть следующий поворот.

Индикатор поворота также включает информацию «По полосам», которая служит для выбора полосы, необходимой для подготовки к следующему маневру (если имеется).

- 2. Нажмите, чтобы просмотреть список поворотов.
- 3. Нажмите, чтобы увеличить или уменьшить масштаб изображения.
- 4. Возврат в главное меню.
- 5. Нажмите для отображения другого поля данных.
- 6. Нажмите, чтобы просмотреть информацию о текущем местоположении.
- 7. Нажмите, чтобы просмотреть информацию о поездке.

# **НАВИГАЦИЯ**

# **Начало движения по маршруту**

- 1. Выполните поиск местоположения (стр. 8).
- 2. Выберите местоположение
- 3. Выберите Старт.
- 4. При необходимости выберите опцию:
	- Выберите Автомобиль.
	- Выберите Пешком. Чтобы при расчете маршрута включался проезд на общественном транспорте и пешеходные отрезки на устройство должны быть загружены карты cityXplorer™.

# **Автомобильные маршруты**

Маршрут показан на карте малиновой линией. Пункт назначения отмечен клетчатым флагом.

Во время движения прибор направляет вас к пункту назначения с помощью голосовых подсказок, стрелок на карте и инструкций в верхней части карты. При отклонении от первоначального маршрута устройство выполнит пересчет маршрута и выдаст новые инструкции.

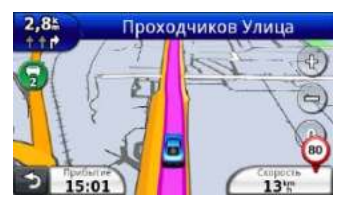

### **Исключение дорог и областей из маршрутов**

- 1. Выберите **Инструменты > Настройки > Навигация > Автомобиль > nuRoute > Пользовательские обьезды**.
- 2. Выберите дороги или области которые вы не хотите использовать в маршрутах, и выберите **Готово (сохранить)**.

#### **Пользовательские элементы, исключаемые из маршрутов**

Данная функция позволяет исключать из маршрутов конкретные участки дорог или области. При необходимости вы можете включать или выключать выбранные элементы.

#### **Исключение области**

- 1. Выберите **Инструменты > Настройки > Навигация > Автомобиль > nuRoute > Пользовательские обьезды**.
- 2. При необходимости выберите **Создать новый обьезд (добавить новый пользовательский элемент, исключаемый из маршрутов)**.
- 3. Выберите **Добавить нежелательную зону (добавить исключаемую область)**.
- 4. Выберите верхний левый угол исключаемой области и затем выберите **Далее**.
- 5. Выберите нижний правый угол исключаемой области и затем выберите **Далее**.
- 6. Подтвердите выбранную зону. Выбранная зона будет выделена квадратом на карте. Нажмите **Готово**.

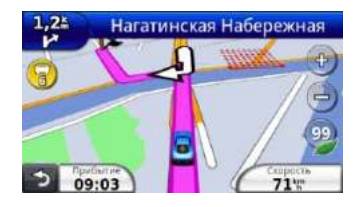

#### **Исключение дороги**

- 1. Выберите **Инструменты > Настройки > Навигация > Автомобиль > nuRoute > Пользовательские обьезды**.
- 2. При необходимости выберите **Создать новый обьезд (добавить новый пользовательский элемент, исключаемый из маршрутов)**.
- 3. Выберите **Добавить нежелательную дорогу (добавить исключаемую дорогу)**.
- 4. Выберите начальную точку отрезка дороги, который вы не хотите включать в маршруты, и выберите **Далее**.
- 5. Выберите конечную точку отрезка дороги, который вы не хотите включать в

маршруты, и выберите **Далее**.

6. Подтвердите дорогу. Нажмите **Готово**.

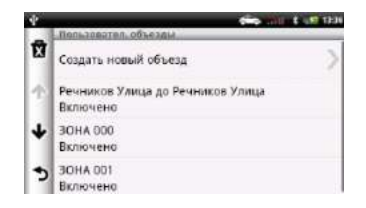

#### **Отключение пользовательского элемента, исключаемого из маршрутов**

Вы можете отменить действие пользовательского элемента, исключаемого из маршрутов, не удаляя его.

- 1. Выберите **Инструменты > Настройки > Навигация > Автомобиль > nuRoute > Пользовательские обьезды.**
- 2. Выберите исключаемый элемент.
- 3. Выберите > **Выключить**.

**Удаление пользовательских элементов, исключаемых из маршрутов**

- 1. Выберите **Инструменты > Настройки > Навигация > Автомобиль > nuRoute > Пользовательские обьезды**.
- 2. Выполните одно из следующих действий:
	- Для удаления всех пользовательских

элементов, исключаемых из маршрутов, выберите .

• Для удаления одного элемента выберите этот элемент и затем выберите  $\equiv$  > **Удалить и Подтвердить**.

# **Навигация вне дорог**

Если во время навигации вы не движетесь по дорогам, то можно выбрать режим **«Off Road» (вне дорог)**.

- 1. Выберите Инс**трументы > Настройки > Навигация > Автомобиль > nuRoute**.
- 2. Выберите **Режим рсчета > Вне дорог > Сохранить**.

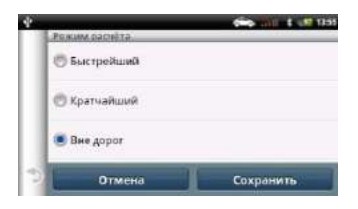

# **СТРАНИЦЫ КАРТЫ**

# **Настройка карты**

#### **Настройка обьектов на карте**

- 1. Выберите **Инструменты > Настройки > Навигация > Автомобиль > Значки**.
- 2. Выберите категорию обьектов,

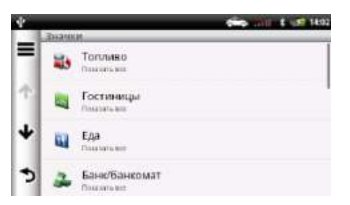

далее подкатегорию или все подкатегории.

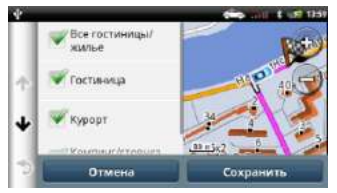

3. Выберите **Сохранить**.

Чтобы отображались все значки на карте выберите в меню > **Выбрать все**. Аналогично можно отменить показ всех обьектов на карте.

#### **Просмотр трека**

Прибор записывает ваш трек, который представляет собой запись точек вашего пути.

- 1. Выберите **Инструменты > Настройки > Навигация > Автомобиль > Путевой журнал**.
- 2. Поставьте галочку в окошке **Показать на карте**.

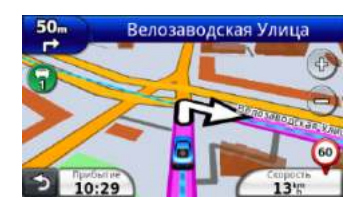

#### **Изменение поля данных на карте**

- 1. Находясь на карте, выберите поле данных в нижнем левом углу.
- 2. Выберите тип данных, которые вы хотите просматривать.
- 3. Выберите **Сохранить**.

#### **Изменение перспективы карты**

- 1. Выберите **Инструменты > Настройки > Навигация > Автомобиль > Вид карты**.
- 2. Выберите одну из опций:
	- Выберите **По треку** для просмотра карты в 2-мерном формате, когда верхняя часть карты выровнена по

направлению движения.

- Выберите **Север** наверху для просмотра карты в 2-мерном формате, когда верхняя часть карты выровнена по северу.
- Выберите 3-D для просмотра карты в 3-мерном формате.

# **Просмотр поворотов**

#### **Просмотр списка поворотов**

Во время навигации по маршруту вы можете просматривать все повороты и маневры маршрута, а также расстояние между поворотами.

- 1. Выберите текстовую панель в верхней части карты.
- 2. Выберите поворот.

Появится информация о повороте. При наличии данных появится изображение перекрестка (для пересечений главных магистралей).

#### **Просмотр всего маршрута на карте**

- 1. Во время навигации по автомобильному маршруту выберите навигационную панель в верхней части карты.
- 2. Выберите > **Map (карта)**.

#### **Просмотр следующего поворота**

Во время автомобильной навигации по маршруту в верхнем левом углу карты

показано окно предварительного просмотра следующего поворота, перестроения в другой ряд или другого маневра. В этом окне содержится расстояние до поворота или маневра, а также полоса движения, по которой вы должны перемещаться (при наличии данных).

Находясь на экране карты, коснитесь

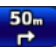

для просмотра следующего поворота на карте.

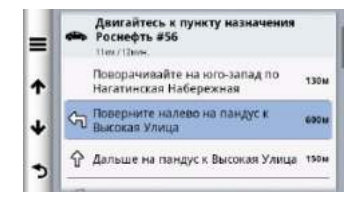

#### **Просмотр перекрестков**

Во время автомобильной навигации по маршруту вы можете просматривать перекрестки основных магистралей. При приближении к перекрестку во время движения по маршруту на экране на короткое время появится фотореалистичное изображение перекрестка (при наличии данных).

#### $50<sub>m</sub>$ Находясь на экране карты, нажмите  $\blacksquare$ просмотра перекрестка (при наличии данных).

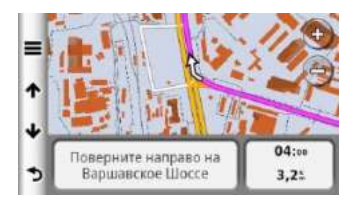

#### **Просмотр предупреждений о дорожной обстановке**

Во время автомобильной навигации по маршруту на экране может появиться предупреждение о дорожной обстановке.

Выберите предупреждение для просмотра дополнительной информации.

#### **Просмотр путевой информации**

На странице путевой информации показана текущая скорость движения, а также представлена статистическая информация о поездке.

**СОВЕТ:** Если вы делаете частые остановки, оставляйте устройство включенным, чтобы оно точно измеряло общее время поездки.

Находясь на экране карты, выберите **Скорость**. На экране появится вид бортового компьютера.

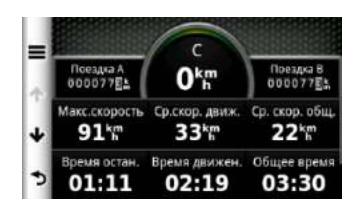

#### **Сброс путевой информации**

- 1. Находясь на экране карты, нажмите на показатель **Скорость** .
- 2. Выберите и выполните одно из следующих действий:
	- Если вы не находитесь в состоянии навигации по маршруту, выберите **Сбросить все**, чтобы выполнить обнуление всех полей данных на странице кроме спидометра.
	- Выберите **Сбросить поездку** для сброса информации путевого компьютера.
	- Выберите **Сбросить макс. скорость** для сброса максимальной скорости.
	- Выберите **Сбросить поездку B (сбросить путевые данные В)** для сброса одометра.

#### **Просмотр информации о текущем местоположении**

С помощью страницы **«Where Am I?» (где я?)** вы можете просматривать информацию

о текущем местоположении. Эта функция может быть полезна в том случае, если вам необходимо сообщить спасательным службам ваши точные координаты.

Чтобы открыть страницу **Where Am I?** коснитесь иконки автомобиля на карте.

#### **Поиск ближайших услуг**

Используйте страницу «Where Am I?» (где я?) для поиска ближайших услуг (например, больниц или полицейских участков).

- 1. Находясь на экране карты, коснитесь иконки автомобиля.
- 2. Выберите категорию: Больницы, Милиция, Топливо.

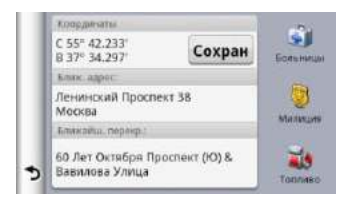

# **ТЕЛЕФОННЫЕ ЗВОНКИ В РЕЖИМЕ HANDS-FREE**

# **Звонки Hands-Free**

С помощью беспроводной технологии Bluetooth навигатор может подключиться к мобильному телефону и стать устройством hands-free. Чтобы определить, совместим ли ваш мобильный телефон с навигатором, зайдите на сайт www.garmin.com/bluetooth.

Ваш телефон может не поддерживать все функции Hands-Free, обеспечиваемые прибором.

#### **Включение беспроводной технологии Bluetooth**

- 1. Выберите **Инструменты > Настройки > Bluetooth**.
- 2. Поставьте галочку напротив **Bluetooth**.

#### **Создание сопряжения с телефоном**

Перед использованием вызовов hands-free вы должны установить сопряжение между навигатором и совместимым мобильным телефоном.

После этого устройство и телефон будут опознавать друг друга и быстро подключаться.

- 1. Расположите телефон и навигатор на расстоянии не более 33 футов (10 метров) друг от друга.
- 2. В навигаторе включите беспроводную технологию Bluetooth .
- 3. Выберите **Навигация > (добавить телефон)**.
- 4. В телефоне включите беспроводную технологию Bluetooth.
- 5. На навигаторе выберите **ОК**. Появится список устройств Bluetooth.
- 6. Выберите в списке ваш телефон и затем выберите **Сохранить**.
- 7. В телефоне разрешите подключение устройства (если необходимо).
- 8. При необходимости введите PIN-код навигатора (1234) в телефон.

#### **Отключение телефона**

- 1. Выберите **Инструменты > Настройки > Bluetooth**.
- 2. Выберите **Навигация > Нет утсройства > Сохранить**.

Телефон будет отсоединен от навигатора, но настройки сопряжения сохранятся.

#### **Советы после сопряжения устройств**

• После первого сопряжения устройства будут подключаться автоматически каждый раз после включения.

- Если ваш телефон подключен к навигатору, вы готовы к передаче телефонных вызовов.
- При включении устройства оно пытается подключиться к телефону, к которому оно было подключено в прошлый раз.
- Возможно, вам придется настроить мобильный телефон на автоматическое подключение к навигатору при включении.

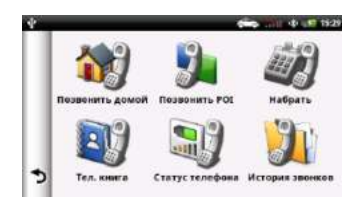

# **Передача вызова**

#### **Набор телефонного номера**

- 1. Выберите **Телефон > Набрать**.
- 2. Введите телефонный номер.
- 3. Коснитесь **Набрать**.

#### **Звонок контакту из телефонной книги**

Телефонная книга загружается из телефона в навигатор при каждом соединении телефона и прибора. Телефонная книга становится доступной через несколько минут. Некоторые телефоны не поддерживают этой функции.

- 1. Выберите **Телефон > Тел. Книга**.
- 2. Выберите контакт.

# **Набор телефонного номера объекта**

- 1. Выберите **Телефон > Позвонить POI**.
- 2. Выберите объект (стр. 8).
- 3. Выберите **Call (вызов)**.

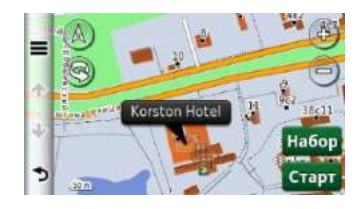

# **Прием вызова**

После приема вызова вы можете выполнить одно из следующих действий: выбрать **Answer (ответить)** или **Ignore (игнорировать)** для отклонения вызова.

#### **Использование архива вызовов**

Архив вызовов загружается из телефона в навигатор при каждом соединении телефона и прибора. Архив вызовов становится доступным через несколько минут. Некоторые телефоны не поддерживают этой функции.

- 1. Выберите **Телефон > История звонков**.
- 2. Выберите категорию. Появится список вызовов. Последний вызов будет занимать верхнюю строку.
- 3. Выберите вызов.

#### **Использование опций во время вызова**

- 1. При появлении входящего вызова выберите
- 2. Выполните одно из следующих действий:
	- Для перевода звука в телефон выберите **Трубка** . **СОВЕТ:** Вы можете использовать эту функцию для отключения устройства и сохранения вызова или для обеспечения конфиденциальности.
	- Для вызова страницы клавиатуры выберите **Клавиши**. **СОВЕТ:** Вы можете выбрать эту функцию, чтобы использовать автоматизированные системы, например, голосовую почту.
	- Для отключения звука в микрофоне выберите **Без Звука**.
	- Чтобы повесить трубку, выберите **Завершить**.

#### **Сохранение домашнего телефонного номера**

**СОВЕТ:** После сохранения домашнего телефонного номера вы сможете изменить этот номер, редактирую позицию «Дом» в сохраненных местоположениях (стр. 12).

#### Выберите Т**елефон> Позвонить домой > Введите номер Домашнего**

**телефона**, введите номер телефона и выберите **Набрать**.

#### **Звонок домой**

Прежде чем вы сможете позвонить домой с помощью кнопки Позвонить домой, вы должны ввести домашний телефонный номер.

#### Выберите **Телефон > Позвонить домой**.

#### **Набор телефонного номера объекта**

- 1. Выберите **Телефон > Позвонить POI**.
- 2. Выберите объект.
- 3. Выберите **Call (вызов)**.

# **ИСПОЛЬЗОВАНИЕ ТЕЛЕВИЗОРА**

#### **! ВНИМАНИЕ**

Не пытайтесь смотреть телевизор во время управления автомобилем. Невнимательность во время управления автомобилем может привести к серьезным травмам вплоть до смертельного исхода или материальному ущербу. Вы принимаете на себя всю ответственность за использование данного устройства.

# **Цифровое телевидение**

Вы можете направить цифровое ТВ на ваше устройство.

Для просмотра цифрового мобильного ТВ устройство должно находиться в зоне покрытия стандарта DVB-T. Дополнительную информацию вы можете найти на сайте www.dvb.org.

#### **Настройка телевизионных антенн**

Для приема каналов вам потребуется вытянуть внутреннюю антенну или подключить внешние антенны.

**ПРИМЕЧАНИЕ:** В комплект устройства входят внешние антенны. Они служат для улучшения телевизионного приема.

Для приема каналов вам может потребоваться удлинить внутреннюю антенну или подключить внешние антенны.

1. Вытяните ТВ антенну (1).

2. Для обеспечения лучшего приема прикрепите внешние антенны к подставке и расположите их перпендикулярно друг другу.

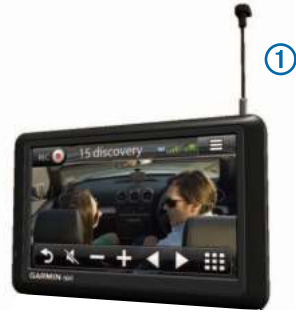

#### **Просмотр телевизора**

- 1. Выберите TV.
- 2. При необходимости выберите **Согласие с включением ТВ во время движения**.
- 3. При необходимости выберите  $\equiv$ **Сканирование каналов**.

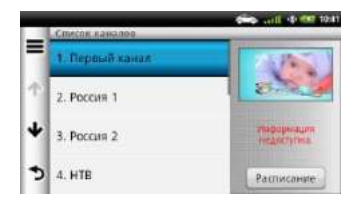

#### **Переключение телевизионного канала**

Перед переключением ТВ каналов, эфирные каналы должны быть найдены.

- 1. Просматривая ТВ, коснитесь в любом месте экрана.
- 2. В меню выберите $\mathbf H$ .

Введите номер канала.

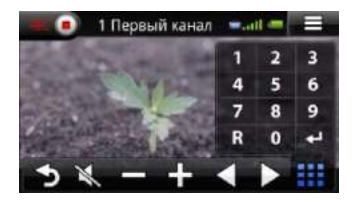

# **Видеозапись ТВ программ**

**ПРИМЕЧАНИЕ:** Для записи ТВ программ вы должны установить карту памяти microSD в слот устройства.

- 1. Выберите **TV**.
- 2. Выберите ТВ канал.
- 3. Для начала записи выберите .

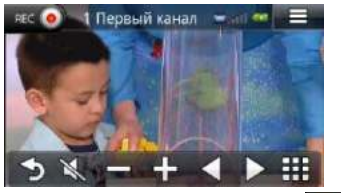

4. Для остановки записи выберите .

#### **Просмотр записанных ТВ программ**

1. Выберите TV.

- 2. Выберите экран.
- 3. Выберите > **Воспроизведение видео**.
- 4. Выберите видео.

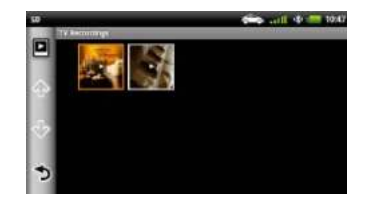

# **Настройка соотношения сторон экрана**

Если страница телевизора остается неактивной в течение нескольких секунд, то меню ТВ исчезает, и изображени3е расширяется на весь экран. Вы можете выбрать соотношение сторон изображения.

- 1. Во время просмотра телевизора коснитесь экрана.
- 2. Выберите **> Настройка ТВ > Разрешение.**
- 3. Выполните одно из следующих действий:
	- Для сохранения соотношения сторон, используемого при вещании данного канала, выберите **Сохранить пропорции**.
	- Чтобы растянуть изображение на весь экран, выберите **На весь экран**.

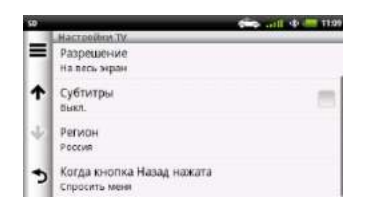

# **Просмотр субтитров**

**ПРИМЕЧАНИЕ:** Язык субтитров определяется вещательной компанией.

- 1. Во время просмотра телевизора коснитесь экрана.
- 2. Выберите **> Настройка ТВ > Субтитры**.

# **Изменение региона**

По умолчанию используется регион навигации.

- 1. Во время просмотра телевизора коснитесь экрана.
- 2. Выберите > **Настройка ТВ > Регион**.
- 3. Выберите регион.

#### **Изменение настроек кнопки «Назад»**

При нажатии кнопки **Э** в меню ТВ появляется сообщение, которое позволяет вам продолжить воспроизведение звука ТВ или отключить ТВ.

1. Выберите **TV** >  $\equiv$  > **Настройка ТВ** > **Когда кнопка Назад нажата**.

- 2. Выполните одно из следующих действий:
	- Для продолжения прослушивания звука во время использования прибора выберите опцию **Оставить звук**.
	- Для отключения телевизора при выходе из меню ТВ выберите **Выключить ТВ**.
	- Для появления вопроса после нажатия кнопки в меню ТВ выберите **Спросить меня.**

# **Изменение языка аудио**

В зависимости от вещательной компании вы можете изменять язык вещания канала.

- 1. Выберите **TV** > > **Настройка ТВ**.
- 2. Выберите **Язык аудио**.
- 3. Выберите язык (в зависимости от вещательной компании выбора может не быть, в этом случае язык установлен как Основной).

**ПРИМЕЧАНИЕ:** Компания «Гармин» не несет ответственности за языки вещания.

### **Вывод ТВ на внешнее устройство**

Вы можете выводить аудио и видео ТВ на внешнее устройство.

1. Подключите внешнее устройство к порту "TV Out" прибора. Этот разъем способен работать с несколькими штекерами диаметром 3,5 мм:

только видео, видео + моно аудио или видео

- + стерео аудио.
- 2. В главном меню выберите **Инструменты > Настройки > Экран**.
- 3. Выберите окошко метки **TV выход**.
- 4. Выберите меню **Композитный** и затем выберите формат NTSC или PAL, соответствующий региону или вашему внешнему устройству.
- 5. Вернитесь в главное меню и выберите **TV**.
- **ВНИМАНИЕ:** Если активирован TV выход,

то навигатор показывать телевизионную программу не будет. При этом на экране появится следующая картинка.

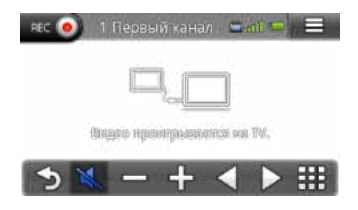

#### **Возврат в главное меню из режима телевизора**

- 1. Просматривая телевизор, коснитесь экрана.
- 2. Выберите  $\Box$
- 3. Выполните одно из следующих действий:
	- Для продолжения прослушивания звука телевизора выберите **Оставить Звук**.
	- Для отключения телевизора выберите **Выключить ТВ**.

# **ИСПОЛЬЗОВАНИЕ ПРИЛОЖЕНИЙ**

### **Использование справки**

Выберите **Инструменты > Справка** для просмотра информации об использовании прибора.

#### **Поиск тем справки**

Выберите **Инструменты > Справка >**

# **ecoRoute**

В некоторых регионах перед использованием функций ecoRoute вы должны купить код разблокировки. Дополнительную информацию вы можете найти на сайте www.garmin.com/ecoroute.

Функция ecoRoute позволяет рассчитать экономию топлива и стоимость топлива, требуемого для навигации к выбранному пункту назначения. Кроме того, ecoRoute предлагает инструменты для повышения эффективности расхода топлива.

Данные, предоставляемые функцией ecoRoute, являются только оценочными.

Для получения более точных отчетов по расходу топлива для вашего конкретного автомобиля с учетом вашего стиля вождения выполните калибровку (стр. 26).

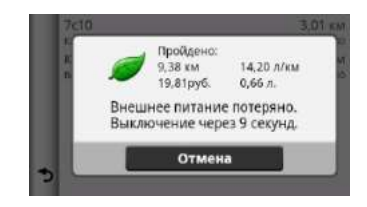

#### **Настройка профиля автомобиля**

При первом использовании функции ecoRoute вы должны ввести информацию об автомобиле.

- 1. Выберите **Инструменты > ecoRoute**.
- 2. Введите информацию о топливе и пробеге.

#### **Изменение цены на топливо**

- 1. Выберите **Инструменты > ecoRoute > На заправке.**
- 2. Введите текущую цену на топливо и выберите **Далее**.
- 3. Выберите **OK (Да)**.

#### **Калибровка функции экономии топлива**

Вы можете выполнить калибровку функции экономии топлива для получения более точных отчетов о расходе топлива с учетом особенностей вашего автомобиля и привычек вождения. Проводите калибровку во время заправки.

1. Выберите **Инструменты > ecoRoute > На заправке**.

- 2. Введите текущую цену на топливо.
- 3. Введите количество топлива, которое было израсходовано автомобилем с момента последней заправки (или залито при условии, что вы заливаете полный бак).
- 4. Введите расстояние, которое вы проехали с момента последней заправки.
- 5. Выберите **Далее**. Устройство рассчитает средний расход топлива для вашего автомобиля.
- 6. Выберите **ОК (Сохранить)**.

#### **ecoChallenge**

Функция ecoChallenge поможет вам максимизировать экономию ( минимизировать расход) топлива путем начисления очков за качество вождения. Чем больше количество очков, которое вы смогли набрать в функции ecoChallenge, тем больше топлива вы сможете сэкономить. Функция ecoChallenge собирает данные и рассчитывает баллы, когда устройство движется, находясь в автомобильном режиме.

#### *Просмотр баллов ecoChallenge*

- Просматривайте текущие баллы с помощью значка EcoChallenge • на карте.
- Выберите для просмотра детальной информации о баллах.

# *Начисление баллов ecoChallenge*

**Текущий балл** – отображает баллы за

текущее вождение.

**Всего** – отображает средний балл за скорость, ускорение и торможение.

**Скорость** – баллы прибавляются за езду на оптимальной скорости для экономии топлива (для большинства автомобилей 60 – 90 км в час.

**За ускорение** – баллы прибавляются за постепенное и плавное ускорение и вычитаются за резкое ускорение.

**За торможение** – баллы прибавляются за постепенное и плавное торможение и вычитаются за резкое торможение.

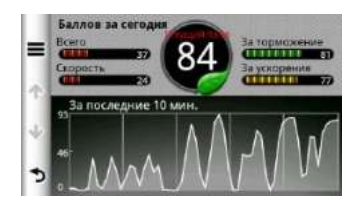

*Сброс баллов ecoChallenge* Выберите **ecoRoute >ecoChallenge> > Сброс**.

#### **Просмотр информации об экономии топлива**

Вы можете просматривать расход топлива, общее количество и стоимость топлива, выбросы углеводорода.

Выберите **Инструменты > ecoRoute > Экономия топлива**.

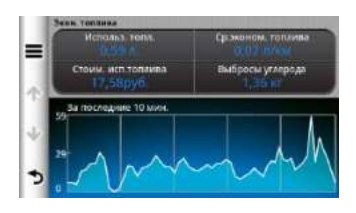

#### **Отчет о пробеге**

Отчеты о пробеге содержат пройденное расстояние, время, средний расход топлива и стоимость топлива, израсходованного во время движения к пункту назначения.

Отчет о пробеге создается для каждого пройденного маршрута. Если во время движения по маршруту вы останавливаете навигацию, то отчет о пробеге будет создан для пройденного вами расстояния.

#### *Просмотр отчета о пробеге*

Вы можете просматривать отчеты о пробеге, сохраненные в устройстве.

**СОВЕТ:** Также вы можете получить доступ к отчетам о пробеге в папке "Reports" (отчеты) на диске навигатора, подключенном к компьютеру (стр. 35).

- 1. Выберите **Инструменты > ecoRoute > Отчет о пробеге**.
- 2. Выберите отчет.

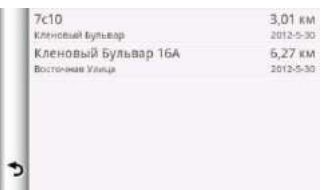

#### **Сброс данных ecoRoute**

- 1. Выберите **Инструменты > eco-Route > Профиль транспортного средства**.
- 2. Выберите **> Сброс**.

### **Планирование поездки**

Вы можете использовать планировщик поездок для создания и сохранения маршрута, содержащего несколько пунктов назначения.

- 1. Выберите **Инструменты > Планировщик маршрутов**.
- 2. Выберите  $\pm$ .
- 3. Выберите **Добавить стартовое место (выбрать начальное местоположение)**.
- 4. Выполните поиск местоположения (стр. 8).

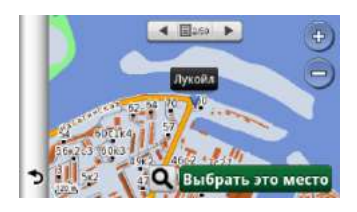

- 5. Выберите **Выбрать это место**.
- 6. Выберите  $\bigstar$  для добавления дополнительных местоположений.
- 7. Выберите **Далее**.
- 8. Введите название и выберите **Готово (завершить)**.

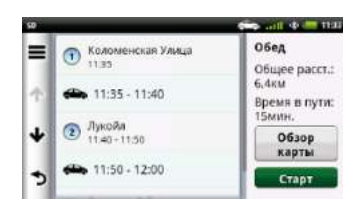

#### **Изменение графика поездки**

- 1. Выберите **Настройки > Планировщик маршрутов**.
- 2. Выберите сохраненную поездку.
- 3. Выполните одно из следующих действий:
	- Выберите местоположение в поездке для изменения времени прибытия или отбытия.
	- Выберите местоположение в поездке и **Длительность (Продолжительность)** для задания времени, которое вы хотите провести в данном местоположении.

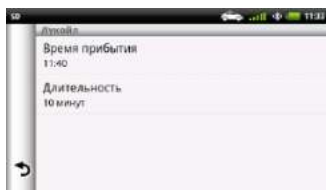

- Выберите отрезок маршрута и **Режим передвижения** для изменения транспортного режима или критериев расчета маршрута для данной части пути.
- Выберите **Обзор карты** для просмотра поездки на карте.

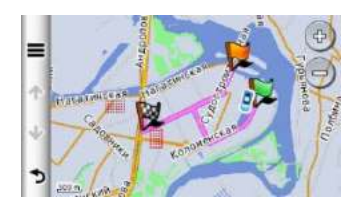

#### **Навигация с использованием сохраненной поездки**

- 1. Выберите **Настройки > Планировщик маршрутов**.
- 2. Выберите сохраненную поездку.
- 3. Выберите **Старт**.
- 4. Если вас попросят, выберите маршрут (стр. 13).

#### **Редактирование сохраненной поездки**

- 1. Выберите **Настройки > Планировщик маршрутов**.
- 2. Выберите сохраненную поездку.
- 3. Выберите $\equiv$
- 4. Выполните одно из следующих действий:
	- Выберите **Переименовать (переименовать поездку)**.
	- Выберите **Изменить пункт назначения (редактировать пункты назначения)** для добавления или удаления местоположений, а также для изменения порядка местоположений.
	- Выберите **Удалить поездку**.
	- Коснитесь я для перестановки остановок поездки наиболее эффективным образом.

# **Просмотр изображений**

# **! ВНИМАНИЕ**

Не пытайтесь просматривать изображения во время управления автомобилем. Невнимательность во время управления автомобилем может привести к серьезным травмам вплоть до смертельного исхода или материальному ущербу. Вы принимаете на себя всю ответственность за использование данного устройства.

Вы можете просматривать изображения, сохраненные в памяти навигатора или на карте памяти. Дополнительную информацию о загрузке изображений в устройство см. на стр. 35.

1. Выберите **Инструменты > Галерея**. Выберите какую-либо папку.

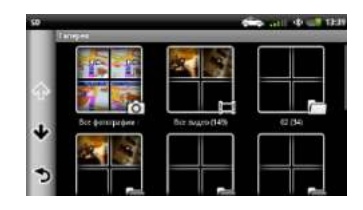

Выберите изображение.

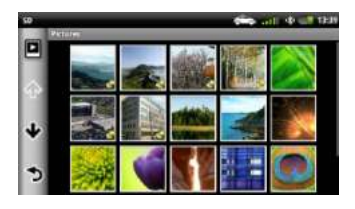

# **Просмотр слайд-шоу**

- 1. Выберите **Инструменты > Галерея**.
- 2. Выберите какую-либо папку.
- $3.$  Выберите  $\blacksquare$

# **Удаление изображений**

- 1. Выберите **Инструменты > Галерея**.
- 2. Выберите какую-либо папку.
- 3. Выберите изображение.

#### Выберите  $\overline{III}$ .

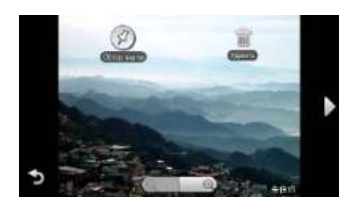

# **Просмотр видео**

### **! ВНИМАНИЕ**

Не пытайтесь просматривать видео во время управления автомобилем. Невнимательность во время управления автомобилем может привести к серьезным травмам вплоть до смертельного исхода или материальному ущербу. Вы принимаете на себя всю ответственность за использование данного устройства.

- 1. Выберите **Инструменты > Галерея**.
- 2. Выберите какую-либо папку.
- 3. Выберите видео.
- 4. Коснитесь экрана для вызова кнопок управления воспроизведением.

#### **Поддерживаемые форматы**

Устройство поддерживает видео с использованием следующих форматов видео и аудио:

**ПРИМЕЧАНИЕ:** Некоторые файлы могут быть несовместимы из-за различий в кодировке, прав DRM или формата файла.

- Видео:
	- MPEG1
	- MPEG2
	- H.263
	- AVC (H.264)
	- VC-1 (WMV)
	- XviD
	- Аудио:
		- MP1
		- MP2
		- MP3
		- MP4
		- $AAC$
		- WMA

# **Медиа плеер**

#### **Прослушивание песни**

Перед прослушиванием песни вы должны загрузить файлы песни в устройство (стр. 35).

- 1. Выберите **Инструменты > Музыка**.
- 2. Выполните одно из следующих действий:
	- Выберите **Артисты** и затем выберите альбомы.
	- Выберите **Альбомы** и затем артистов.
	- Выберите **Песни**.
	- Выберите **Плейлисты** и затем выберите один из ранее созданных плейлистов для воспроизведения. Выберите песню. Выбранная песня начнет воспроизводиться, и все песни в плейлисте будут воспроизводится одна за другой.

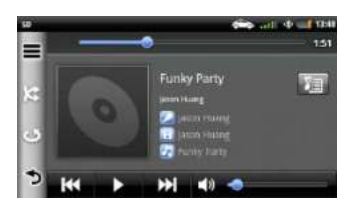

#### **Создание списка воспроизведения**

Вы можете создавать списки воспроизведения, что позволит вам быстро создавать последовательность песен для прослушивания.

- 1. Выберите **Инструменты > Музыка**.
- 2. Выберите **> Новый плейлист**.
- 3. Введите название и выберите **Сохранить**.
- 4. Добавьте песни в список воспроизведения.

#### **Добавление песен в список воспроизведения**

- 1. Выберите **Инструменты > Музыка**.
- 2. Выполните одно из следующих действий:
	- Выберите **Артисты** и затем выберите альбомы.
	- Выберите **Альбомы** и затем артистов.
	- Выберите **Песни**.
	- Выберите **Плейлисты (Списки воспроизведения)** до выделения конкретной песни.
- 3. Нажимайте на название песни до тех пор, пока не появится контекстное меню.

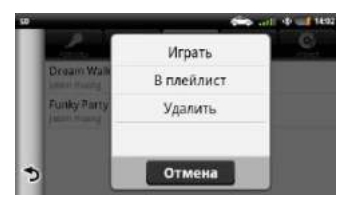

- 4. Выполните одно из следующих действий:
	- Для добавления песни к существующему списку воспроизведения, выберите в **плейлист** и далее **название плейлиста** из списка.
	- Для добавления песни к новому списку воспроизведения выберите **Новый (создать)** и введите название.

#### **Поддерживаемые форматы**

Устройство поддерживает видео, в которых используется любой из приведенных ниже форматов видео и аудио.

**ПРИМЕЧАНИЕ:** Некоторые файлы могут быть несовместимы из-за различий в кодировке, прав DRM или формата файла.

- $MP3$
- WMA
- WAV

#### **Просмотр предыдущих маршрутов и пунктов назначения**

Перед использованием этой функции вы должны включить функцию архива путевых данных.

Вы можете просмотреть на карте свои предыдущие маршруты и места, в которых вы останавливались.

Выберите **Приложения > где я был**.

### **Использование мировых часов**

- 1. Выберите **Приложения > мировые часы**.
- 2. При необходимости выберите город, введите название города и выберите **Готово** (Завершить).

#### **Просмотр карты мира**

Выберите **Приложения > Мировые часы >** .

Области, в которых в данное время ночь, будут на карте затененными.

#### **Поиск последнего места парковки**

Когда вы снимаете навигатор с автомобильной подставки, когда устройство находится во включенном состоянии, ваше текущее

местоположение сохраняется как место парковки.

Выберите **Приложения > последнее место**.

**Сохранение места парковки**

- 1. Выберите **Приложения > Последнее место**.
- 2. Выберите > **Сохранить**.
- 3. При необходимости введите название.

#### **Автомобильные видеорегистраторы** *ВНИМАНИЕ*

Перед использованием видеорегистратора в автомобиле убедитесь, что вы не нарушаете местные законы. Компания «Гармин» не несет никакой ответственности за штрафы или ущерб, связанные с нарушением законов в результате использования устройства Garmin.

Вы можете записывать аудио и видео во время движения с помощью камеры Garmin GDR 20. Затем вы можете просматривать записанные видеоматериалы на экране устройства или на компьютере. Дополнительную информацию см. на сайте www.garmin.com.

**ПРИМЕЧАНИЕ:** Для просмотра записанных видеоматериалов на компьютере вы должны установить программное обеспечение, прилагаемое к камере GDR 20.

#### **Установка видеорегистратора**

1. Установите карту памяти microSD, которая поставляется вместе с автомобильным видеорегистратором, в слот в камере.

2. При установке устройства подключите кабель камеры к порту micro-USB на боковой поверхности подставки.

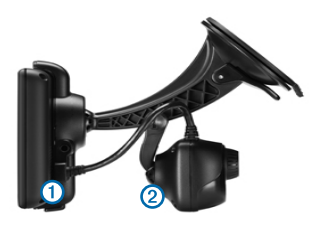

- 3. Закрепите камеру на второй ручке подставки (2), которая поставляется в комплекте автомобильного регистратора.
- 4. Прижмите присоску подставки к лобовому стеклу.
- 5. Прижимая присоску к стеклу, поверните рычажок назад по направлению к лобовому стеклу.

#### **Запись видео с помощью видеорегистратора**

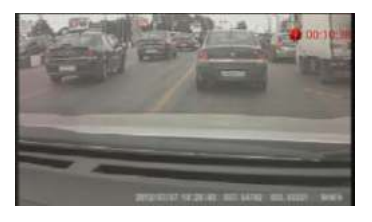

**ПРИМЕЧАНИЕ:** После включения навигатора, автоматически начнется процесс инициализации карты памяти видеорегистратора, о чем вам будет сообщено в виде динамических сообщений в левом верхнем углу экрана навигатора.

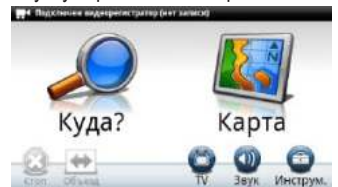

После окончания процесса инициализации, запись начнется автоматически.

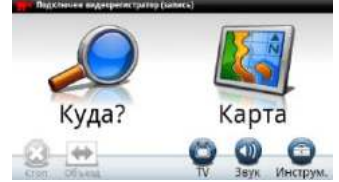

- 1. Находясь в главном меню, выберите **Приложения > Автомобильный видеорегистратор**.
- 2. Выберите на Эдля начала записи.
- 3. Выберите для остановки записи.

#### **Запись защищенных файлов видео**

- 1. Корото нажмите кнопку **Питание.**
- 2. Выберите **Защита.**

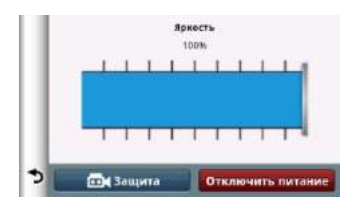

#### **Запись незащищенных файлов видео**

- 1. Корото нажмите кнопку **Питание.**
- 2. Выберите **Без защиты.**

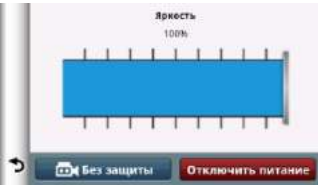

#### **Изменение настроек видеорегистратора**

- 1. Нажмите .
- 2 Нажмите

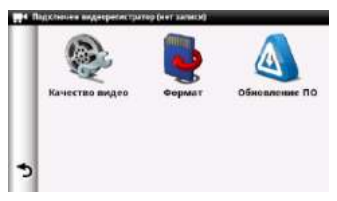

- **Качество видео** вы можете выбрать три режима записи видео: **высокое (1280х720 пикселей)**, **среднее (640х480 пикселей)** и **низкое (320х240 пикселей).**
- **Форматирование** удаляет все данные с карты памяти видеорегистратора.
- **Обновление ПО.**

#### **Воспроизведение записанного видео**

- 1. В главном меню выберите **Приложения > автомобильный видеорегистратор**.
- 2. Выберите  $\boxed{5}$ .
- 3. Выберите видео.

# **Видео ввод**

Вы можете посматривать видео от внешнего устройства, например, от камеры заднего вида или DVD-плеера.

- 1. Выполните одно из следующих действий:
	- Подключите внешнее устройство к порту **Video In** автомобильной подставки. Порт "Video In" принимает коннекторы 3,5 мм только для видео и не поддерживает аудио.
	- Подключите внешнее устройство к порту **AV IN** устройства.

Порт "AV In" принимает коннекторы 3,5 мм только видео, видео + моно аудио или видео + стерео аудио.

2. В главном меню выберите Apps > Video Input (приложения > видео ввод).

### **Использование калькулятора**

Выберите **Приложения > Калькулятор**.

#### **Использование конвертора единиц**

- 1. Выберите **Приложения > конвертер единиц**.
- 2. При необходимости выберите кнопку рядом с надписью **Преобразовать**, выберите категорию измерений и затем выберите **Сохранить**.
- 3. При необходимости выберите кнопку единиц измерения, выберите единицы и затем выберите **Сохранить**.
- 4. Выберите поле под единицами, из которых вы хотите выполнять преобразование.
- 5. Введите значение и выберите **Готово**.

#### **Настройка курса обмена валюты**

Вы можете вручную обновлять курсы обмена валюты в соответствии с самыми последними сведениями.

- 1. Выберите **Приложения > конвертер единиц**.
- 2. Выберите кнопку рядом с надписью **Преобразовать**.
- 3. Выберите **Валюта**, затем выберите **Сохранить**.
- 4. При необходимости выберите кнопку валюты, выберите другую валюту и затем выберите **Сохранить**.
- 5. Выберите кнопку в нижней части экрана, где показан курс обмена валюты.
- 6. Выберите окно рядом с валютой.
- 7. Введите значение и затем выберите **Готово**.
- 8. Выберите **ОК**.

#### **Отключение трафика**

- 1. Выберите **Настройки > Трафик**.
- 2. Уберите галочку из окошка метки **Трафик в реальном времени**.

# **ИНФОРМАЦИЯ О ДОРОЖНОМ ДВИЖЕНИИ**

#### *ВНИМАНИЕ*

Компания «Гармин» не несет ответственности за точность или актуальность информации о дорожном движении.

Информация о дорожном движении имеется не для всех регионов или стран.

Приемник трафика встроен в автомобильный кабель питания. Для приема информации о дорожном движении приемник трафика и навигатор должны быть включены и находиться в зоне вещания передающей станции. Вам не нужно активировать подписку, прилагаемую к приемнику трафика. Информацию о приемниках трафика и зонах

покрытия см. на сайте www.garmin.com/traffic и www.navicom.ru.

# **Включение трафика**

- 1. Выберите **Настройки > Трафик**.
- 2. Выберите **Трафик**.

# **Прием данных трафика**

Когда приемник находится в зоне покрытия трафика, навигатор начинает отображать информацию о дорожной обстановке.

Приемник трафика и прибор должны находиться

в зоне приема FM-станции, передающей информацию о дорожной обстановке.

- 1. Подключите приемник трафика к внешнему источнику питания.
- 2. Подключите приемник трафика к навигатору.

**ПРИМЕЧАНИЕ:** Лобовые стекла с подогревом могут снижать эффективность работы приемника.

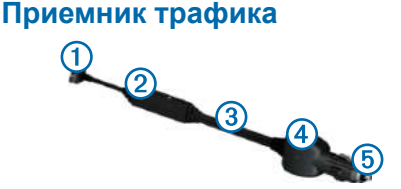

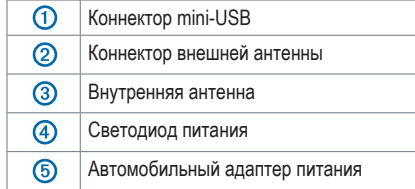

# **Сервис Навиком Трафик**

Сервис Навиком Трафик использует данные Яндекс.Пробки – информация о загруженности дорог, доступная в Интернете, мобильных устройствах, а также в навигационных устройствах Garmin.

Яндекс разработал десятибалльную шкалу, позволяющую быстро оценить загруженность улиц города, от одного (дороги свободны) до десяти (лучше идти пешком/на метро). Пиктограмма меняет цвет: зеленый, жёлтый и красный.

Балл пробок Яндекса отображается автоматически при включении устройства в разъем прикуривателя вашего автомобиля с помощью кабеля питания со встроенным TMCприемником трафика.

#### **Пиктограммы трафика**

Когда Вы принимаете информацию о дорожной обстановке, на карте появляется пиктограмма трафика  $\bullet$ . Пиктограмма меняет свой цвет для обозначения серьезности условий движения в городе.

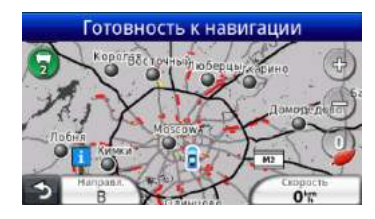

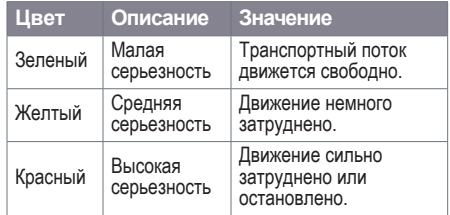

#### **Дорожная обстановка на вашем маршруте**

Во время расчета маршрута прибор проверяет текущую дорожную обстановку и автоматически оптимизирует маршрут, чтобы его прохождение занимало минимальное время. Если во время навигации на вашем маршруте возникает серьезная задержка из-за пробок, навигатор выполняет автоматический перерасчет маршрута.

Если альтернативного маршрута не существует, то вам придется двигаться через участки транспортных заторов. Время задержки будет автоматически добавлено к оценочному времени прибытия.

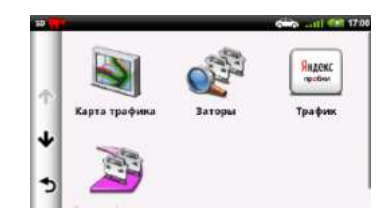

#### **Просмотр трафика на вашем маршруте**

- 1. Во время навигации по маршруту выберите .
- 2. Выберите **Заторы/маршр.** Появится список событий, связанных с дорожной обстановкой, составленный согласно местоположению этих событий на маршруте.
- 3. Выберите событие.

#### **Ручной объезд транспортных заторов на маршруте**

- 1. Находясь на экране карты, коснитесь .
- 2. Выберите **Заторы/маршр.**
- 3. При необходимости используйте стрелки для просмотра других задержек из-за дорожной обстановки на вашем маршруте.
- 4. Выберите **> Объезд**.

#### **Просмотр дорожной обстановки на карте**

На карте дорожной обстановки показан транспортный поток с использованием цветового кода на ближайших дорогах.

- 1. Находясь на экране карты, коснитесь  $\bullet$ .
- 2. Выберите **Карта трафика**.

### **Дорожная обстановка в вашей области**

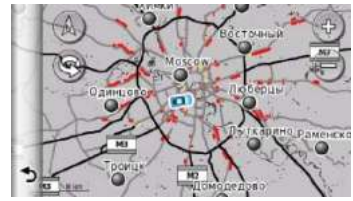

#### **Поиск задержек из-за дорожной обстановки**

- 1. Находясь на странице карты, выберите  $\bullet$ .
- 2. Выберите **Заторы >** .
- 3. Выберите позицию в списке.
- 4. При наличии более одной задержки используйте стрелки для просмотра дополнительных задержек.

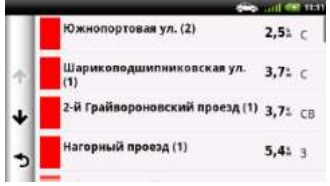

### **Подписки на прием данных дорожной обстановки**

#### **Активация подписки**

На территории России подписка активируется автоматически после того, как навигатор примет спутниковые сигналы, получая при этом сигналы трафика от платного провайдера услуг.

#### **Добавление подписки**

Вы можете приобрести подписки трафика для других регионов или стран.

- 1. Находясь в главном меню, выберите **Настройки > Трафик**.
- 2. Выберите **Подписки** >  $\pm$ .
- 3. Запишите идентификационный номер FM приемника трафика.
- 4. Зайдите на сайт www.garmin.com/fmtraffic и получите 25-значный код. Код подписки на обслуживание трафика не может быть использован повторно. Вы должны получать новый код каждый раз при обновлении обслуживания. Если у вас имеется несколько FM приемников трафика, то вы должны получить новый код для каждого приемника.
- 5. Выберите **Далее** на устройстве.
- 6. Введите код.
- 7. Выберите **Готово** (Завершить).

# **УПРАВЛЕНИЕ ДАННЫМИ**

Вы можете хранить файлы (например, изображения в формате JPEG) в навигаторе. Прибор оборудован слотом для карты памяти, что позволяет хранить дополнительные данные.

**ПРИМЕЧАНИЕ:** Устройство не совместимо с операционными системами Windows® 95, 98, Me, Windows NT и Mac OS 10.3 или более ранними версиями.

# **Типы файлов**

Прибор поддерживает следующие типы файлов:

- Файлы с изображениями JPEG и JPG (стр. 28).
- Карты и файлы с путевыми точками GPX из MapSource (стр. 41).
- Файлы GPI с пользовательскими объектами POI, полученные из приложения Garmin POI Loader (стр. 41).
- Файлы BaseCamp.

# **Карты памяти**

Вы можете приобрести карты памяти в магазинах электроники или купить карты с загруженным картографическим программным обеспечением Garmin (www.garmin.com/ trip\_planning).

Кроме картографии и данных на картах памяти могут храниться различные типы информации: карты, изображения, точки геокэшинга, маршруты, путевые точки и пользовательские объекты POI.

#### **Установка карты памяти**

- 1. Вставьте карту памяти в слот, расположенный на устройстве.
- 2. Нажмите на карту памяти. При этом вы должны услышать щелчок.

# **Передача файлов из компьютера**

1. Подключите устройство к компьютеру (стр. 5). Ваш навигатор и карта памяти появятся в качестве устройств со съемными носителями в окне "My Computer" (мой компьютер) (для компьютеров Windows) или в качестве установленных томов (для компьютеров Mac).

**ПРИМЕЧАНИЕ:** В некоторых компьютерах с несколькими сетевыми дисками съемные носители nuvi не будут отображены. Информацию о переименовании дисков вы можете найти в файле "Help" (справка) вашей системы Windows.

- 2. Найдите в компьютере файл, который вы хотите копировать.
- 3. Выделите нужный файл.
- 4. Щелкните **Правка > Копировать**.
- 5. Откройте диск **Garmin** или диск/том карты памяти.
- 6. Выберите команды **Правка > Вставить**. Теперь скопированный файл будет показан в списке файлов, хранящихся в памяти навигатора или на карте памяти.

#### **Отключение USB кабеля**

- 1. Выполните одно из следующих действий:
	- Для компьютеров Windows щелкните пиктограмму безопасного извлечения устройства в области уведомлений.
	- Для компьютеров Mac «перетащите» пиктограмму тома к пиктограмме Корзина .
- 2. Отсоедините кабель от компьютера.

# **Удаление файлов**

#### *ВНИМАНИЕ*

Если вы не уверены в назначении файла, не удаляйте его. В памяти вашего устройства содержатся важные системные файлы, которые нельзя удалять.

- 1. Откройте диск или том **Garmin**.
- 2. При необходимости откройте папку или том.
- 3. Выберите файл, который вы хотите удалить.
- 4. Нажмите на кнопку **Delete** на компьютерной клавиатуре.

# **НАСТРОЙКА ПРИБОРА**

1. В главном меню выберите **Инструменты > Настройки**.

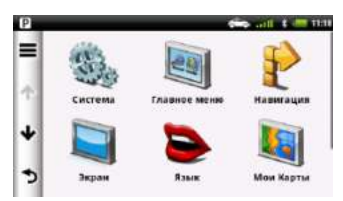

- 2. Выберите категорию настройки.
- 3. Выберите настройку для ее изменения.

# **Настройки системы**

В главном меню выберите **Инструменты > Настройки > Система**.

**Имитация GPS** – отключает приемник GPS сигнала для экономии заряда аккумулятора, а также для демонстрационного режима.

**Единицы измерения** – позволяет менять единицы измерения расстояния.

**Формат времени** – выбор 12- или

24-часового формата отображения времени.

**Текущее время** – возможность установить время вручную.

**Безопасный режим** – отключает все функции, отвлекающие от управления автомобилем

**О приборе** – отображение номера ве рсии ПО, номера ID устройства, а также информации о нескольких других программных функциях.

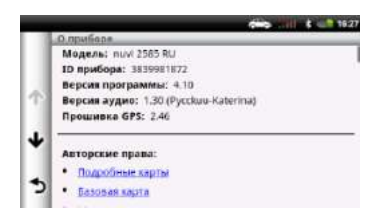

**ПРИМЕЧАНИЕ:** Эти данные необходимы при обновлении ПО и приобретении дополнительных картографических данных. **Open Source** – Лицензионные соглашения.

#### **Восстановление системных настроек** В главном меню выберите **Инструменты >**  Настройки > Система >  $\equiv$  > Сброс.

- 1. Выберите Settings > Map and Vehicle > myMaps (настройки > карта и автомобиль > myMaps).
- 2. Выберите карту.

### **Настройки автомобильной навигации**

Выберите **Инструменты > Настройки > Навигация > Автомобиль**. **nüRoute™** – стр 47.

**Детализация карт** – позволяет выбрать уровень детализации карты. Высокий уровень детализации может привести к замедленному формированию изображения карты.

**Вид карты** – изменение перспективы на странице карты.

**Тема карты** – изменение цветовой схемы карты.

**Junction view (Фотореалистичное отображение дорожных развязок)** – отображение развязок либо на полный экран, либо на половину.

**Транспортное средство –** изменение внешнего вида значка для обозначения текущего местоположения на карте. Посетите веб-сайт www.garmingarage.com для скачивания других значков.

#### **Путевой журнал.**

- **Показать на карте**  просмотр маршрута поездки на карте.
- **Очистить историю поездок.**

#### **Изменение перспективы карты**

- 1. В главном меню выберите **Инструменты > Настройки > Навигация > Автомобиль > Вид карты.**
- 2. Выберете необходимую опцию:
	- Выберете пункт **Север наверху** для отображения двухмерной карты (2D) и направления на север наверху экрана
	- Выберете пункт **По треку** для отображения двухмерной карты (2D) и расположения текущего направления движения снизу на верх экрана
	- Выберите пункт **3D** для отображения трехмерной карты.

# **Настройки пешеходной навигации**

#### В главном меню выберите **Инструменты > Настройки > Навигация > Пешеход.**

- Ограничить пешеходный маршрут позволяет установить, какой отрезок пути должен быть пешеходным.
- Общественный транспорт позволяет исключить отдельные типы транспорта.
- Путевой журнал содержит маршруты Ваших поездок с отображением на рте.

#### **Исключение определенных типов транспорта**

**ПРИМЕЧАНИЕ:** Типы транспорта можно выбирать, если на устройство загружены карты cityXplorer (стр. 26).

- 1. В главном меню выберите **Инструменты > Настройки > Навигация > Пешеход > Общественный транспорт.**
- 2. Выберете тип транспорта, который не следует применять в маршрутах.

# **Настройки маршрута**

#### В главном меню выберите **Инструменты > Настройки > Навигация > Автомобиль > nüRoute™ > Режим расчета.**

Маршрут рассчитывается на основе скорости и ускорения транспортного средства на выбранном маршруте.

- Быстрейший расчет минимальных по времени маршрутов; такие маршруты могут иметь большую протяженность.
- Кратчайший расчет минимальных по протяженности маршрутов; такие маршруты могут потребовать большего времени.
- Вне дорог вычисление маршрута от точки к точке без учета дорожной сети.

#### **Функции «объездов»**

Функция «Объезды» позволяет настроить маршрут так, чтобы были исключены определенный тип дороги или ситуация, которую вы хотите избежать.

- 1. В главном меню выберите **Инструменты > Настройки > Навигация > Автомобиль > nüRoute™ > Объезды.**
- 2. Выберите пункты, которые вы хотите избежать при построении маршрута.
- 3. Выберите **Сохранить.**

#### **Функция myTrends™**

Функция myTrends в навигаторах запоминает любимые маршруты водителя и использует эту информацию при последующей прокладке маршрутов. Если включить функцию myTrends, то на панели навигации в верхней части окна карты автоматически будут отображаться расчетное время прибытия и данные о дорожной обстановке для часто используемых маршрутов.

Когда на панели навигации отображается информация myTrends, вы можете коснуться панели навигации, чтобы просмотреть параметры маршрута и предполагаемого места назначения.

Для того, чтобы включить/выключить myTrends, в главном меню выберите **Инструменты > Настройки > Навигация > Автомобиль > nüRoute™ > myTrends™.**

#### **Восстановление заводских настроек навигации**

В главном меню выберите **Инструменты >**  Настройки > Навигация >  $\equiv$  > Сброс.

# **Настройка экрана**

Выберите **Инструменты > Настройки > Экран**.

**Цветовой режим** – устанавливает светлый фон **(День)** или темный фон **(Ночь)**, либо автоматически переключается между этими режимами в зависимости от времени суток **(Авто)**.

**Яркость** – изменение уровня яркости экрана. Уменьшение яркости экрана экономит заряд аккумулятора.

**TV выход** – активирует разъем **AV Out** для передачи изображения на внешние устройства

**• Композитный** – позволяет выбирать тип видеосигнала (**NTSC** или **PAL**).

**Снимок экрана** – активирует режим, позволяющий делать снимки экрана. **Калибровка экрана**.

#### **Восстановление заводских настроек экрана**

В главном меню выберите **Инструменты >**  Настройки > Навигация >  $\equiv$  > Сброс.

# **Настройки Bluetooth**

#### Выберите **Инструменты > Настройки > Bluetooth**.

**Bluetooth** – включение компонента Bluetooth. **Add Phone** (добавить телефон) или Phone (телефон) – управление подключениями между навигатором и мобильными телефонами с беспроводной технологией Bluetooth.

**Friendly Name** (псевдоним) – позволяет ввести псевдоним, который идентифицирует прибор nuvi в других устройствах с технологией Bluetooth.

#### **Использование списка устройств Bluetooth**

Вы можете добавлять, отключать или удалять телефоны, обнаруженные навигатором при включенной функции Bluetooth.

- 1. Выберите **Инструменты > Настройки > Bluetooth > телефон**.
- 2. Выполните одно из следующих действий:
	- Выберите телефон, с которым будет

соединено устройство.

- Коснитесь для добавления телефона в меню.
- Коснитесь  $\blacksquare$  для удаления телефона из памяти устройство.
- Коснитесь **Нет** для прерывания подключения.

#### **Отключение Bluetooth**

- 1. Выберите **Инструменты > Настройки > Bluetooth**.
- 2. Выберите **Bluetooth**.

# **Настройки трафика**

Выберите **Инструменты > Настройки > Трафик**.

**Tрафик** – включение функции трафика. **Подписки** – список текущих подписок на трафик.

#### **Включение функции трафика**

Приемник трафика входит в комплект некоторых моделей.

Выберите **Инструменты > Настройки > Трафик > Трафик**.

#### **Подписки на обслуживание трафика**

Вы можете приобрести дополнительные подписки или обновить подписку, если истек срок действия. См. сайт www.garmin.com/fmtraffic.

#### *Просмотр подписок трафика*

Выберите **Инструменты > Настройки** 

**> Трафик > Подписки**.

### **Настройки единиц измерения и времени**

Выберите **Инструменты > Настройки > Система**.

**Текущее время** – позволяет настроить текущее время.

**Формат времени** – позволяет выбрать 12 или 24-часовой формат времени или формат UTC. **Единицы** – позволяет изменять единицы измерения расстояния.

# **Настройки языка и клавиатуры**

Выберите **Инструменты > Настройки > Язык**.

#### **Язык голосовых подсказок** – позволяет выбрать язык для всех голосовых сообщений. **Язык меню** – служит для выбора языка всех

текстовых надписей. **ПРИМЕЧАНИЕ:** Изменение этой настройки не влияет на картографические названия

(названия улиц и других объектов) или данные, введенные пользователем.

**Язык клавиатуры** – позволяет настроить язык клавиатуры.

#### **Настройки предупреждений о сближениях**

#### Выберите **Инструменты > Настройки > Навигция > Автомобиль > Точки сближения**.

- **Аудио** настройка звука предупреждений.
- **Оповещения** устройство предупреждает при приближении к камерам безопасности.

#### **Информация о приборе, установленных картах и авторских правах**

Выберите **Инструменты > Настройки > Система > О приборе**.

**ПРИМЕЧАНИЕ:** Вам потребуется эта информация при обновлении программного обеспечения системы или покупке дополнительной картографии (стр. 41).

#### **Восстановление настроек по умолчанию**

Вы можете вернуть одну категорию настроек или все настройки к заводским значениям по умолчанию.

- 1. Выберите **Инструменты > Настройки**.
- 2. При необходимости выберите категорию настроек.
- 3. Выберите **> Сброс**.

# **ПРИЛОЖЕНИЯ**

# **Кабели питания**

Навигатор может быть подключен к питанию тремя способами:

- Автомобильный кабель питания.
- USB-кабель.
- Адаптер переменного тока (дополнительный аксессуар).

# **Уход за навигатором**

#### *ВНИМАНИЕ*

Не следует ронять устройство или использовать его в местах с повышенной вибрацией.

Следите, чтобы на устройство не попадала вода.

Контакт с водой может привести к поломке прибора.

Не оставляйте устройство на длительный срок в местах с повышенной температурой, поскольку это может привести к серьезной поломке.

Запрещается использовать твердые или острые предметы для управления сенсорным экраном, поскольку они могут повредить экран.

#### **Чистка корпуса устройства**

#### *ВНИМАНИЕ*

Не используйте химические очистители и растворители, которые могут повредить пластиковые компоненты.

- 1. Протрите внешний корпус устройства (кроме сенсорного экрана) тканью, смоченной в несильном чистящем растворе.
- 2. Вытрите прибор насухо.

#### **Чистка сенсорного экрана**

- 1. Используйте мягкую и чистую салфетку из нетканого материала.
- 2. При необходимости смочите салфетку в воде, изопропиловом спирте или специальном очистителе для очков.
- 3. Смочите салфетку очищающей жидкостью.
- 4. Осторожно протрите экран салфеткой.

#### **Защита от воров**

- Не оставляйте устройство на виду, когда выходите из машины.
- Стирайте след, остающийся на ветровом стекле от присоски.
- Не храните навигатор в бардачке Вашего автомобиля.
- Зарегистрируйте прибор на сайте http:// my.garmin.com.

#### **Увеличение продолжительности работы без подзарядки аккумулятора**

- Не подвергайте прибор длительному воздействию экстремальных температур.
- Уменьшите яркость экрана (стр. 6).
- Не оставляйте устройство под прямыми солнечными лучами.
- Уменьшите уровень громкости (стр. 6).
- Отключите Bluetooth (стр. 37).

#### **Замена предохранителя в автомобильном кабеле питания**

#### *ВНИМАНИЕ*

Во время замены предохранителя не потеряйте мелкие детали. Убедитесь в правильном расположении предохранителя. Автомобильный кабель питания не будет работать при неверной сборке.

Если прибор не заряжается в автомобиле, то может возникнуть необходимость в замене предохранителя, расположенного на конце автомобильного адаптера.

- 1. Открутите и снимите круглую крышку. **СОВЕТ:** Для снятия крышки Вы можете использовать монетку.
- 2. Снимите крышку, серебристый кончик и предохранитель.
- 3. Установите новый малоинерционный предохранитель номиналом 2 А.
- 4. Поместите серебристый кончик в крышку.
- 5. Навинтите крышку на автомобильный кабель питания.

#### **Снятие устройства, держателя и подставки**

#### **Снятие устройства с держателя**

- 1. Нажмите на защелку, расположенную на верхней поверхности держателя.
- 2. Наклоните прибор вперед.

#### **Снятие держателя с подставки**

- 1. Поверните держатель вправо или влево.
- 2. Надавите, чтобы шарик на подставке вышел из отверстия в держателе.

#### **Снятие подставки на присоске с лобового стекла**

- 1. Поверните рычажок на подставке на присоске по направлению к себе.
- 2. Потяните язычок на присоске на себя.

# **Камеры безопасности**

#### **! ВНИМАНИЕ**

Компания «Гармин» не несет ответственности за точность или последствия использования базы данных пользовательских объектов или камер безопасности.

Информацию о камерах безопасности можно найти на сайте www.garmin.ru/download/extras/ poi.php. Для регионов с наличием данных устройство включает местоположения камер безопасности и других объектов: лежачий полицейский, плохая дорога и т.д. Прибор предупредит вас при приближении к камере безопасности, а также при движении со слишком высокой скоростью. Данные обновляются раз в месяц, поэтому вы всегда будете иметь доступ к самой последней информации.

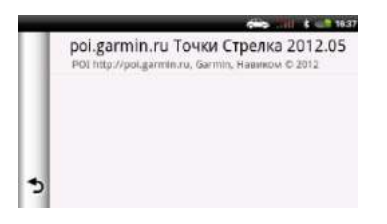

# **Пользовательские объекты POI**

Пользовательские объекты POI представляют собой заданные пользователем точки на карте. Они могут содержать предупреждения о том, что Вы находитесь рядом с определенной точкой или движетесь быстрее допустимой скорости.

#### **Установка POI Loader**

Вы можете создавать или загружать списки пользовательских объектов POI и затем устанавливать их в навигатор с помощью программного обеспечения POI Loader.

- 1. Зайдите на сайт www.garmin.com/extras.
- 2. Щелкните **Услуги > POI Loader**.
- 3. Инсталлируйте программу POI Loader на компьютер.

#### **Использование файлов справки POI Loader**

Дополнительную информацию о программе POI Loader Вы можете найти в файле справки.

Открыв программу POI Loader, щелкните **Справка**.

#### **Поиск дополнительных данных**

- 1. Выберите **Куда? > Дополнения**.
- 2. Выберите категорию или объект.

### **Покупка аксессуаров**

Зайдите на сайт http://buy.garmin.com, http://garmin.ru/buy/accessories.php.

# **Поиск неисправностей**

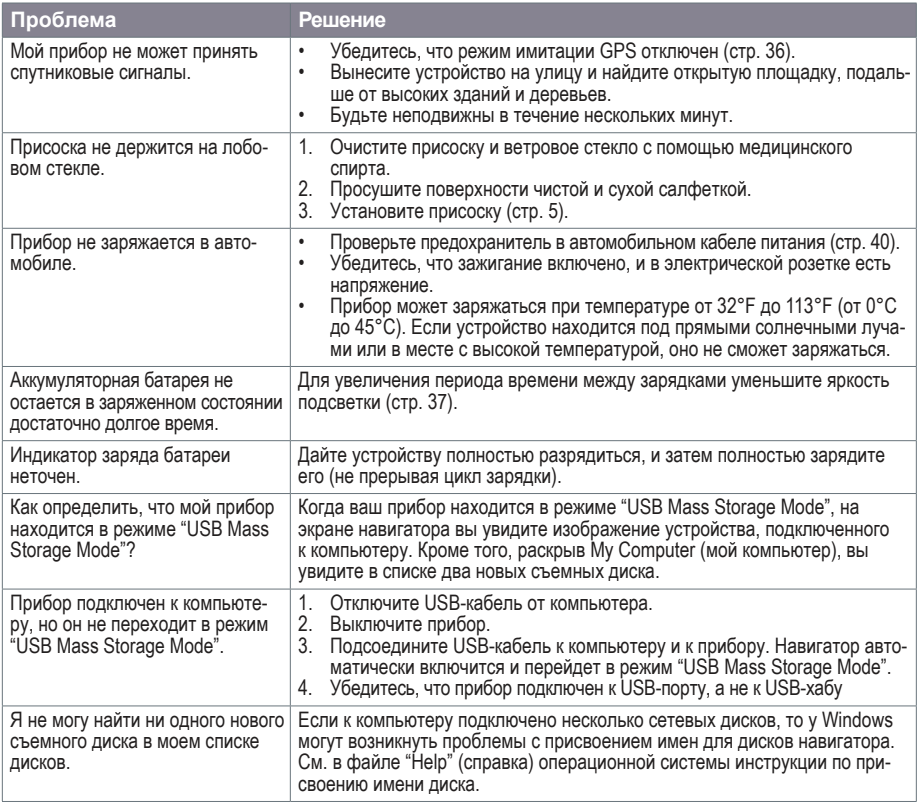

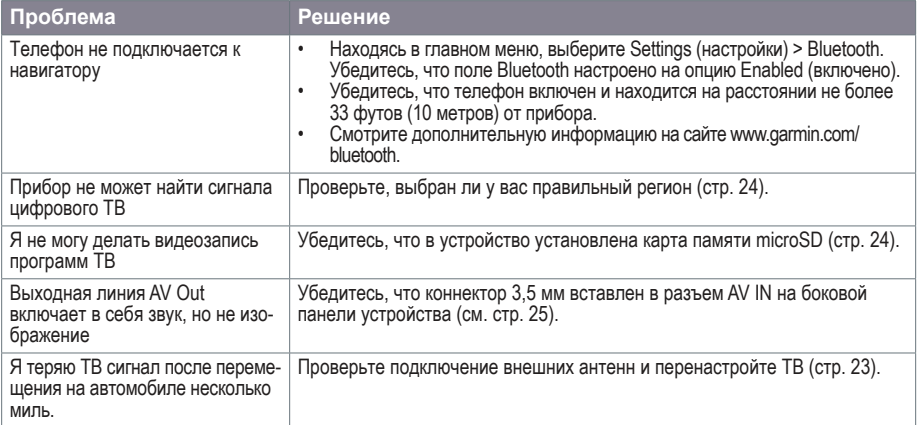

# **www.garmin.ru/support/**

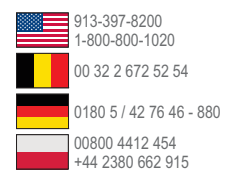

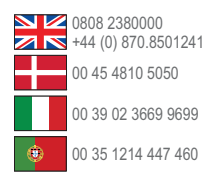

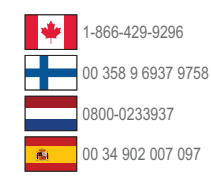

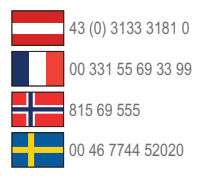

#### **Garmin International, Inc**

1200 East 151st Street, Olathe, Kansas 66062, USA

#### **Garmin (Europe) Ltd**

Liberty House, Hounsdown Business Park Southampton, Hampshire, SO40 9LR UK

#### **Garmin Corporation**

No. 68, Zhangshu 2nd Road, Xizhi Dist. New Taipei City, 221, Taiwan (R.O.C.)

 $C \in$